# helion. $p\not\!\downarrow$

# > Idź do

- · Spis treści
- · Przykładowy rozdział

# Katalog książek

- Katalog online
- · Zamów drukowany katalog

# $\blacktriangleright$  Twój koszyk

· Dodaj do koszyka

# Scennik i informacje

- · Zamów informacje o nowościach
- · Zamów cennik

# Czytelnia

• Fragmenty książek online

# **X** Kontakt

**Helion SA** ul. Kościuszki 1c 44-100 Gliwice tel. 032 230 98 63 e-mail: helion@helion.pl © Helion 1991-2008

# Photoshop CS3/CS3 PL. Warstwy. Biblia

Autor: Matt Doyle, Simon Meek Tłumaczenie: Irmina Lubowiecka, Mateusz Wieloch ISBN: 978-83-246-1764-7 Tytuł oryginał[u: Photoshop CS3 Layers Bible](http://www.helion.pl/view54976~pcs3wb) Format: 172x245, stron: 752 Oprawa: twarda Zawiera CD-ROM

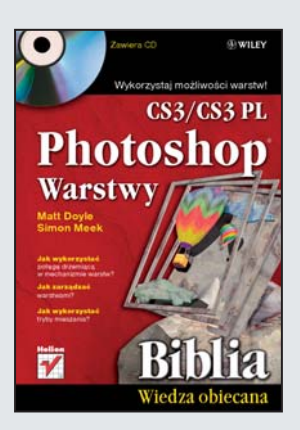

#### Wykorzystaj możliwości warstw!

- Jak wykorzystać potęgę drzemiącą w mechanizmie warstw?
- Jak zarządzać warstwami?
- Jak wykorzystać tryby mieszania?

Adobe Photoshop udowadnia, że nie tylko świat nie jest dwuwymiarowy - więcej wymiarów ma także grafika rastrowa! Aby ułatwić tworzenie spektakularnych grafik i ciekawych efektów, twórcy tego narzêdzia zaimplementowali w nim mechanizm warstw. Daje on wręcz nieograniczone możliwości projektowania i modyfikacji obrazów. To, jak go wykorzystasz, zależy tylko od Twojej wyobraźni i wiedzy!

Dzieki tej wyczerpującej książce poznasz działanie mechanizmu warstw i techniki pracy z nimi. Autorzy w przejrzysty i przyjazny dla Czytelnika sposób przekazują potrzebną wiedzę - od podstaw aż po zaawansowane zagadnienia. Dowiesz się, w jaki sposób zarzadzać warstwami, scalać je i organizować. Zrozumiesz, na czym polega przekształcanie warstw, nauczysz się zmieniać ich rozmiary oraz używać masek. W kolejnych rozdziałach zobaczysz, jak wykorzystać warstwy specjalnego przeznaczenia – tekstowe oraz kształtu. Znajdziesz tu także style i kompozycje warstw oraz niezwykle praktyczne informacje na temat warstw dopasowania i wypełnienia. Ta książka to prawdziwe kompendium wiedzy na temat warstw i ich efektownego wykorzystania!

- Podstawy pracy z warstwami
- Koncepcja warstw
- Sposoby zarządzania warstwami i ich organizacja
- Kontrola położenia warstwy
- Przekształcanie warstw
- Zmiana rozmiaru warstwy
- Wykorzystanie warstwy tekstowej
- Zastosowanie warstw kształtu, dopasowania i wypełnienia
- Łączenie warstw z wykorzystaniem trybów mieszania
- Tworzenie i stosowanie inteligentnych obiektów
- U¿ywanie masek
- Style i kompozycje warstw
- Zastosowanie warstw w praktyce
- Sposoby manipulacji zdjeciami za pomoca warstw
- Stosowanie warstw w innych aplikacjach

Źródło wszelkich informacji o warstwach - dla amatora i profesjonalisty!

# Spis treści

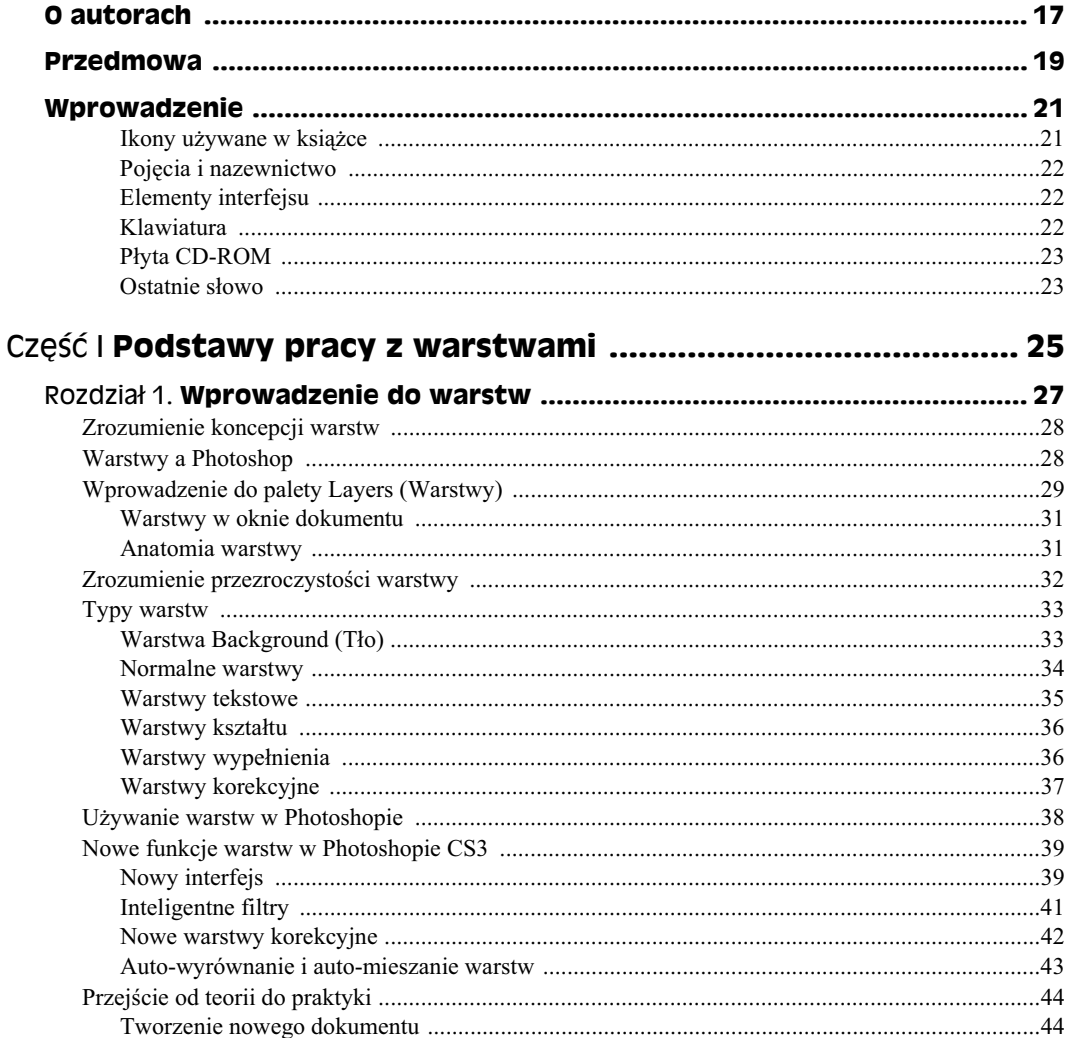

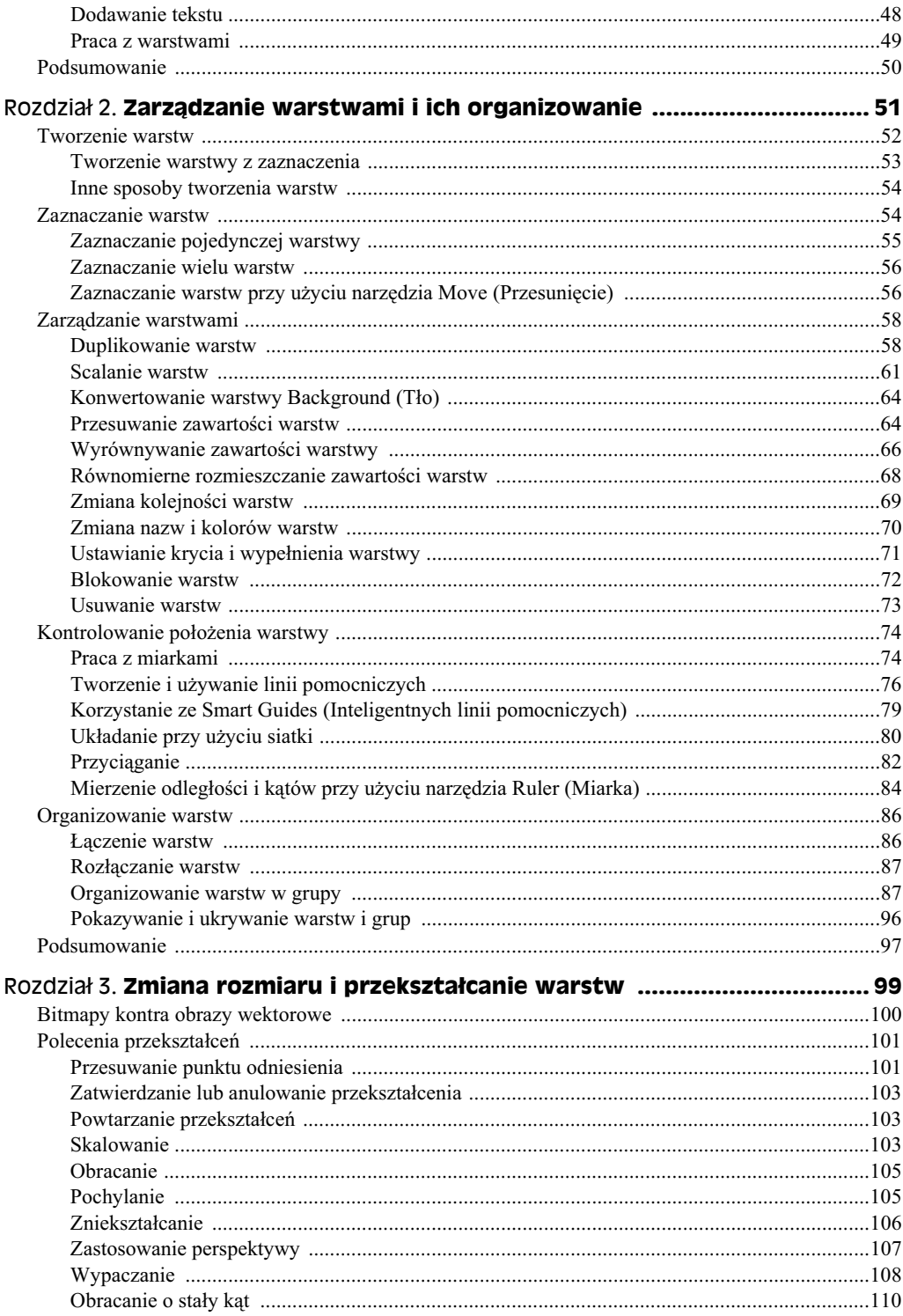

 $\bf 8$ 

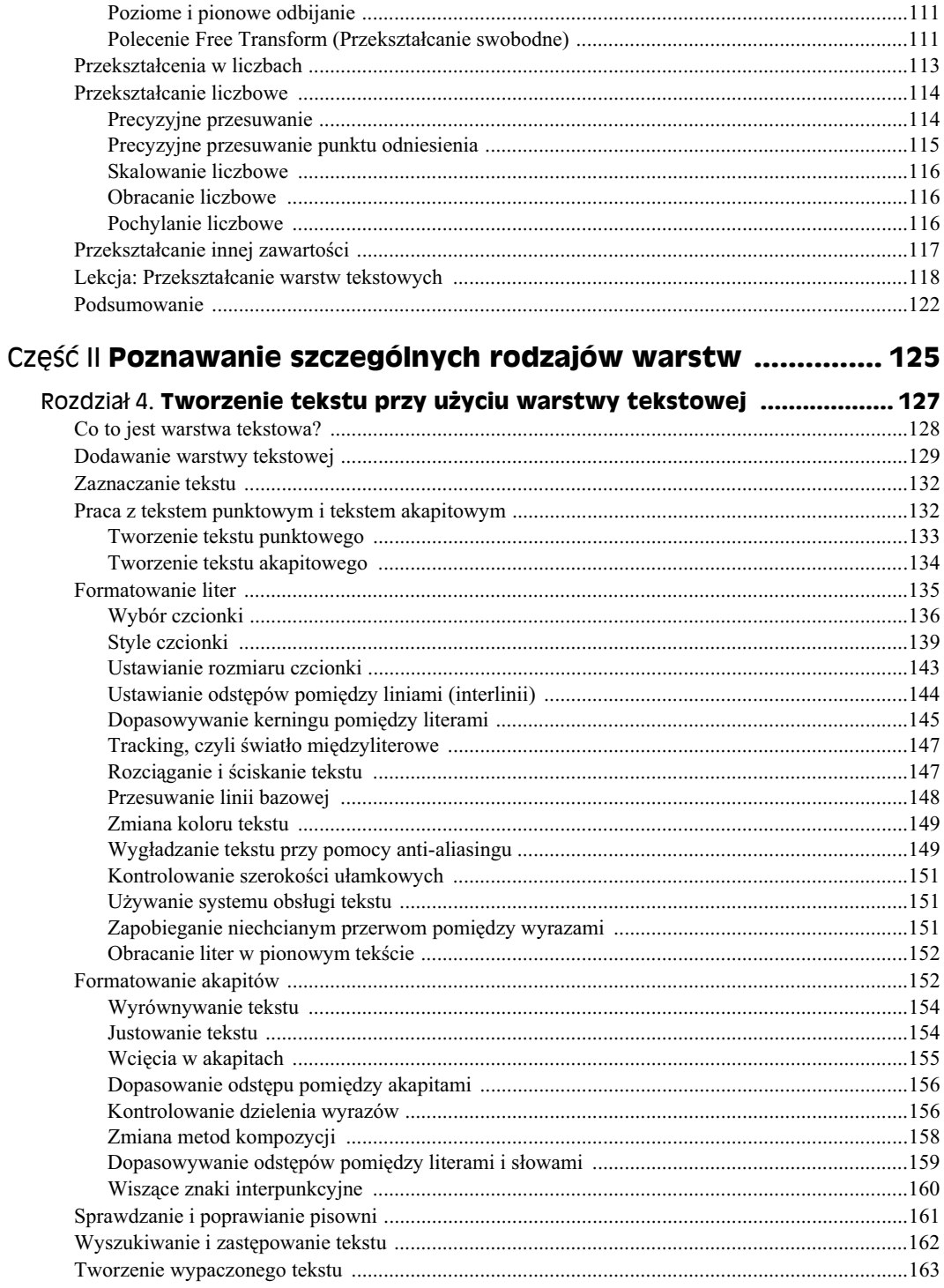

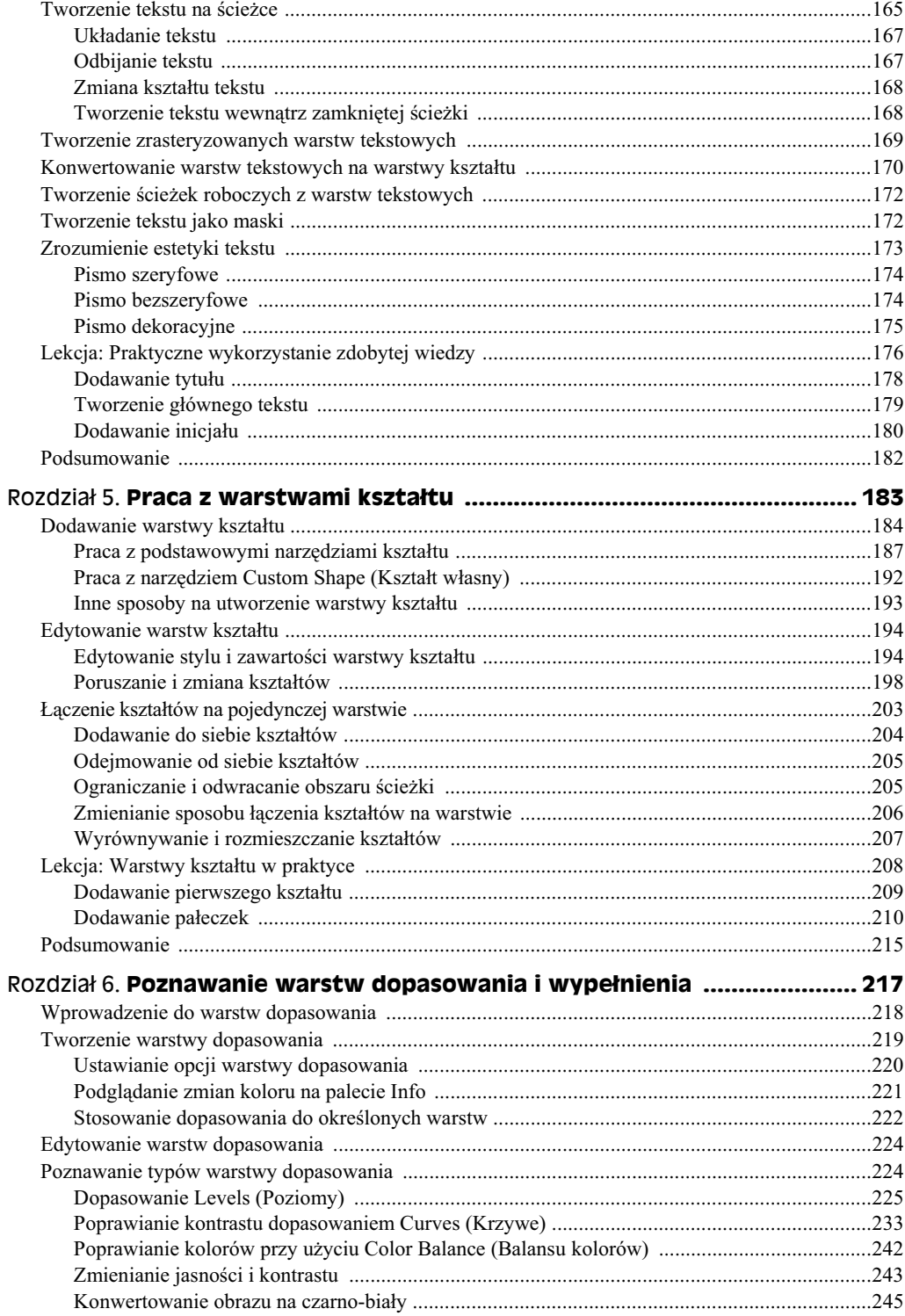

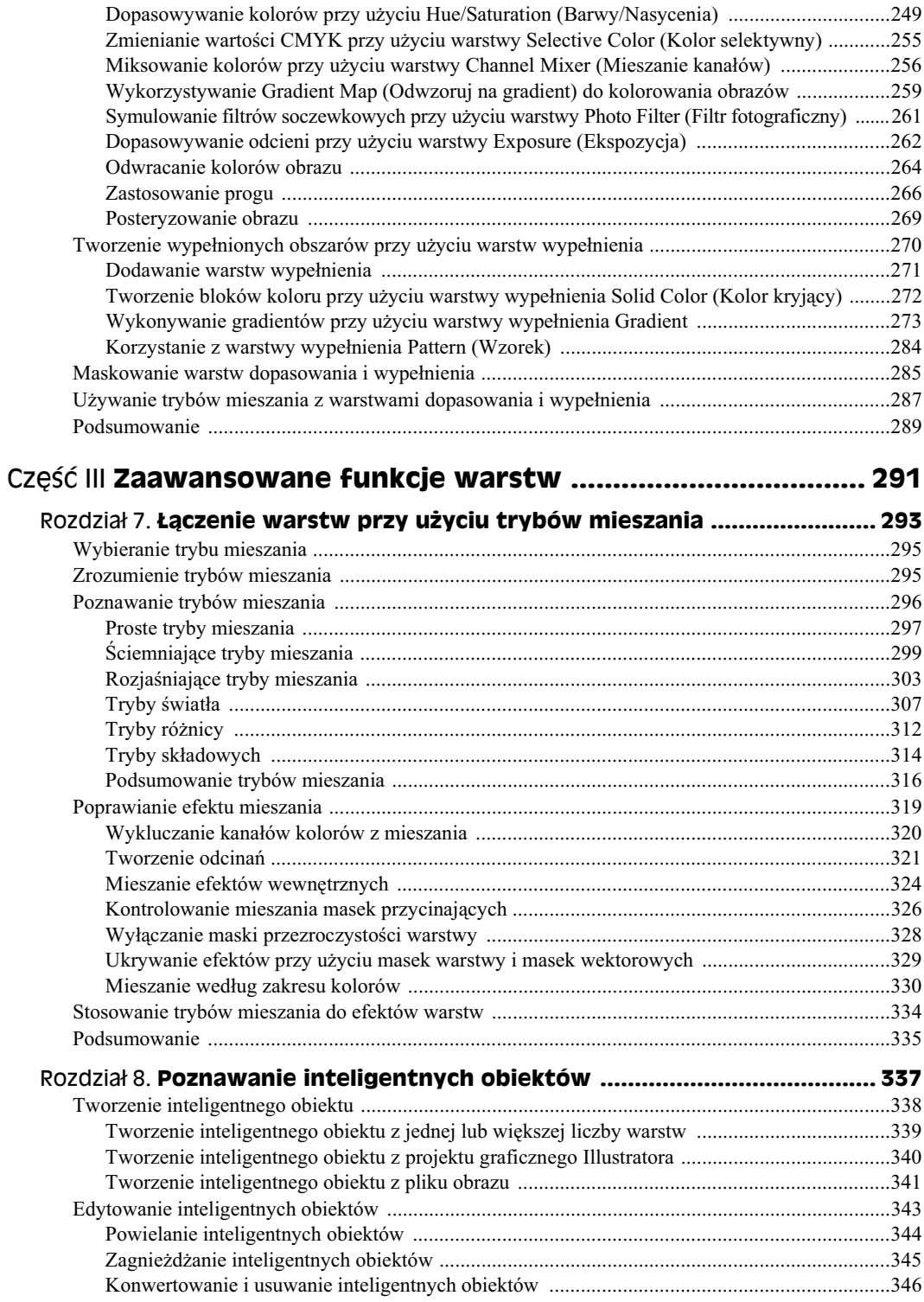

#### $12$ Photoshop CS3/CS3 PL. Warstwy. Biblia

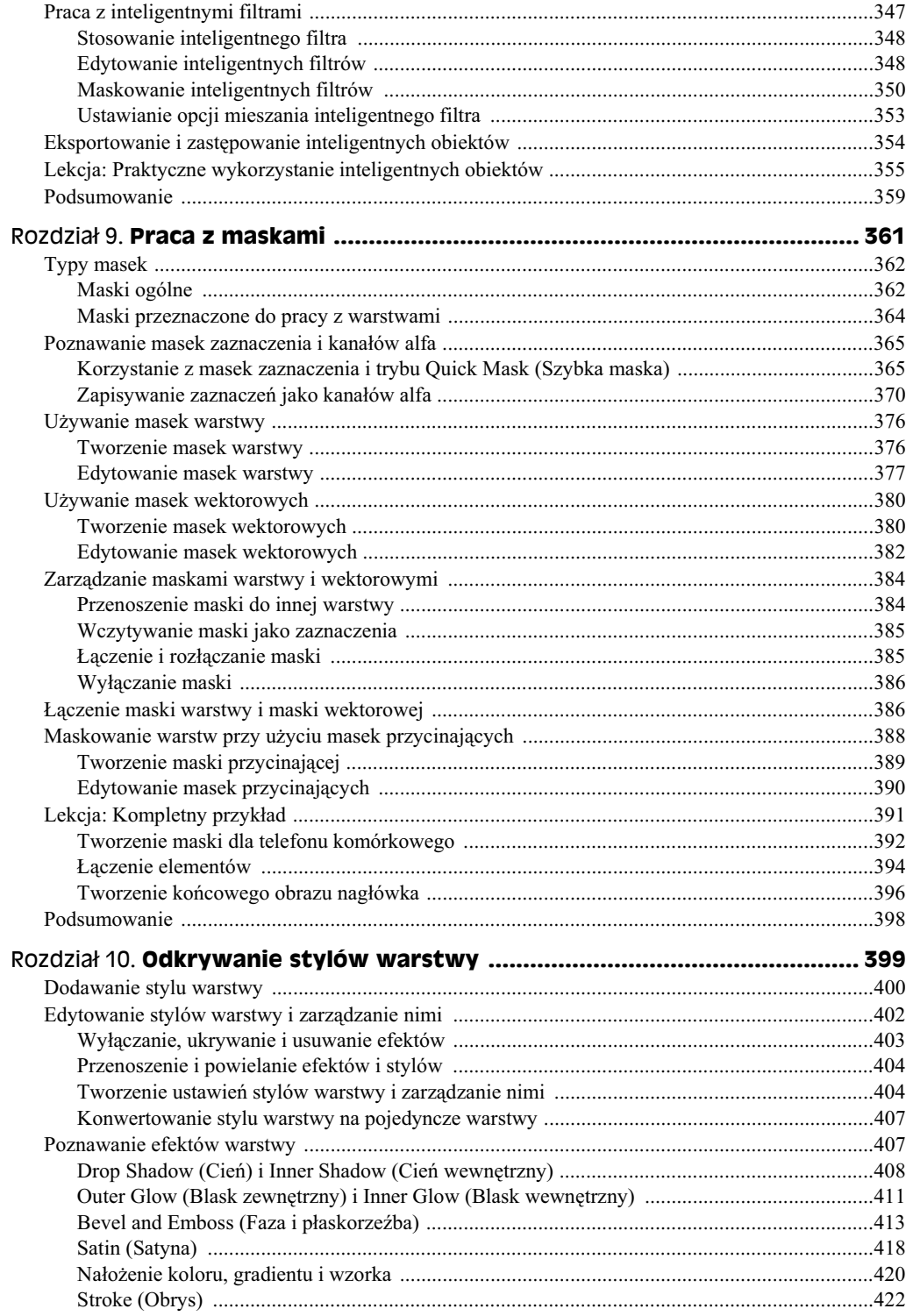

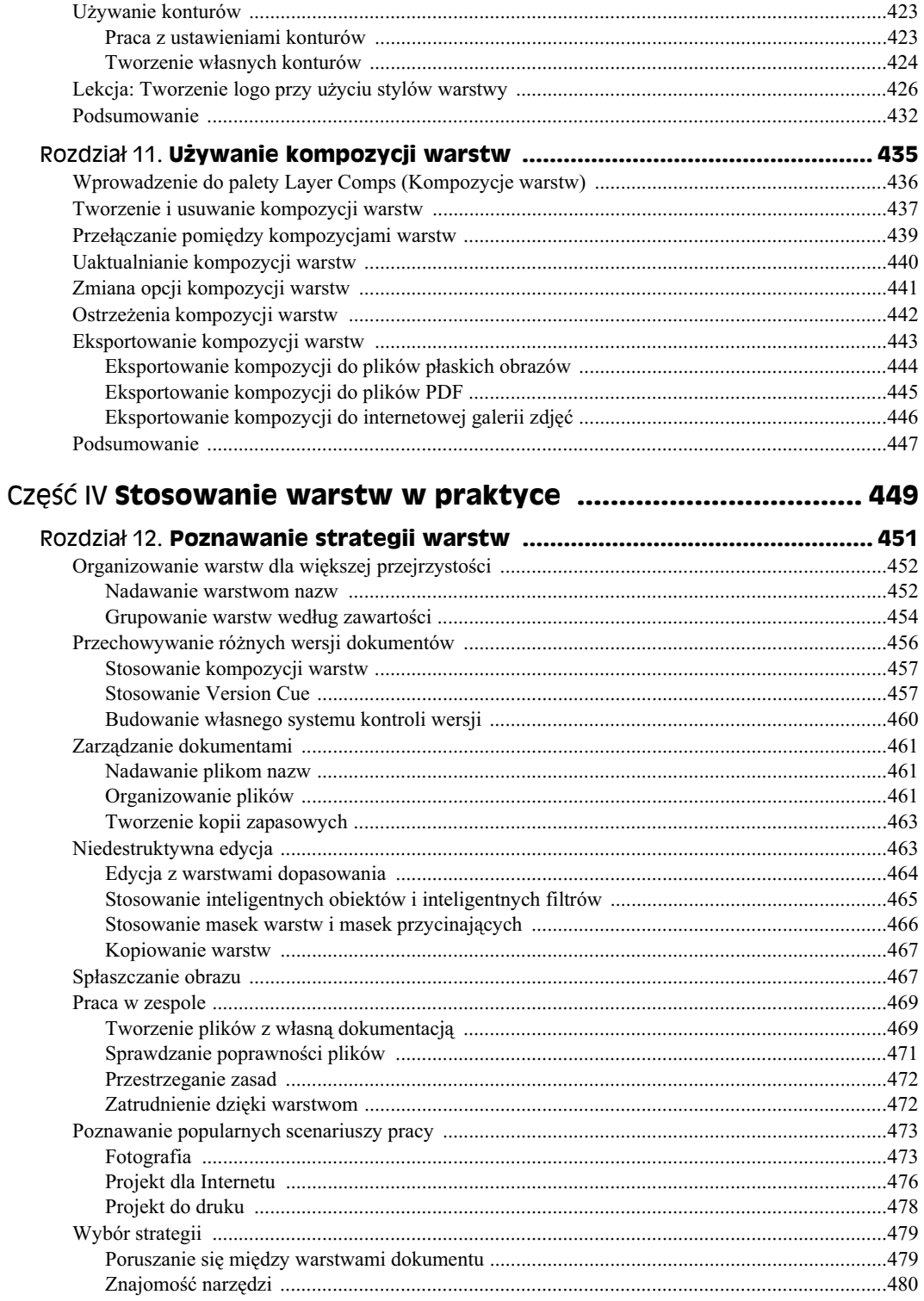

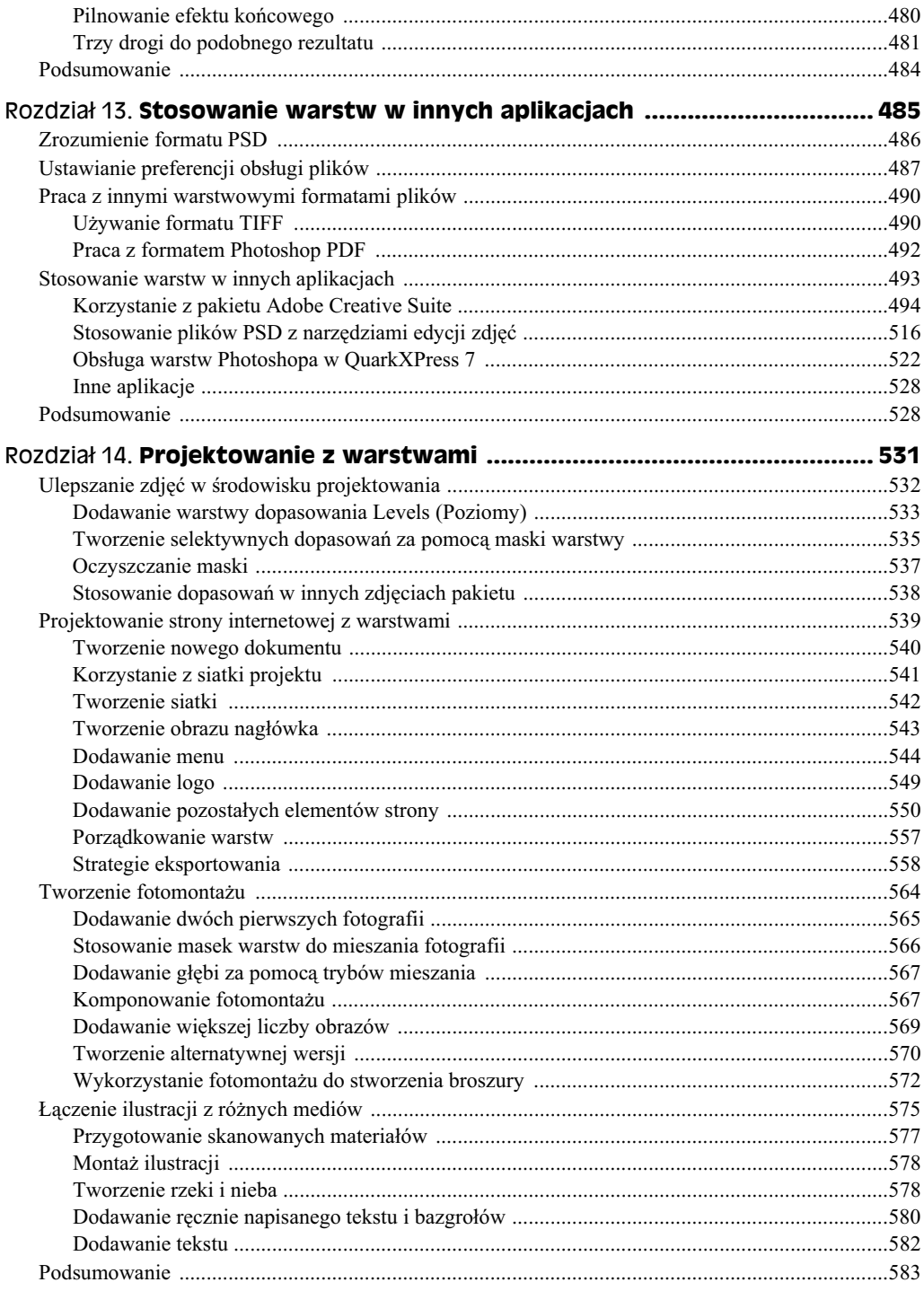

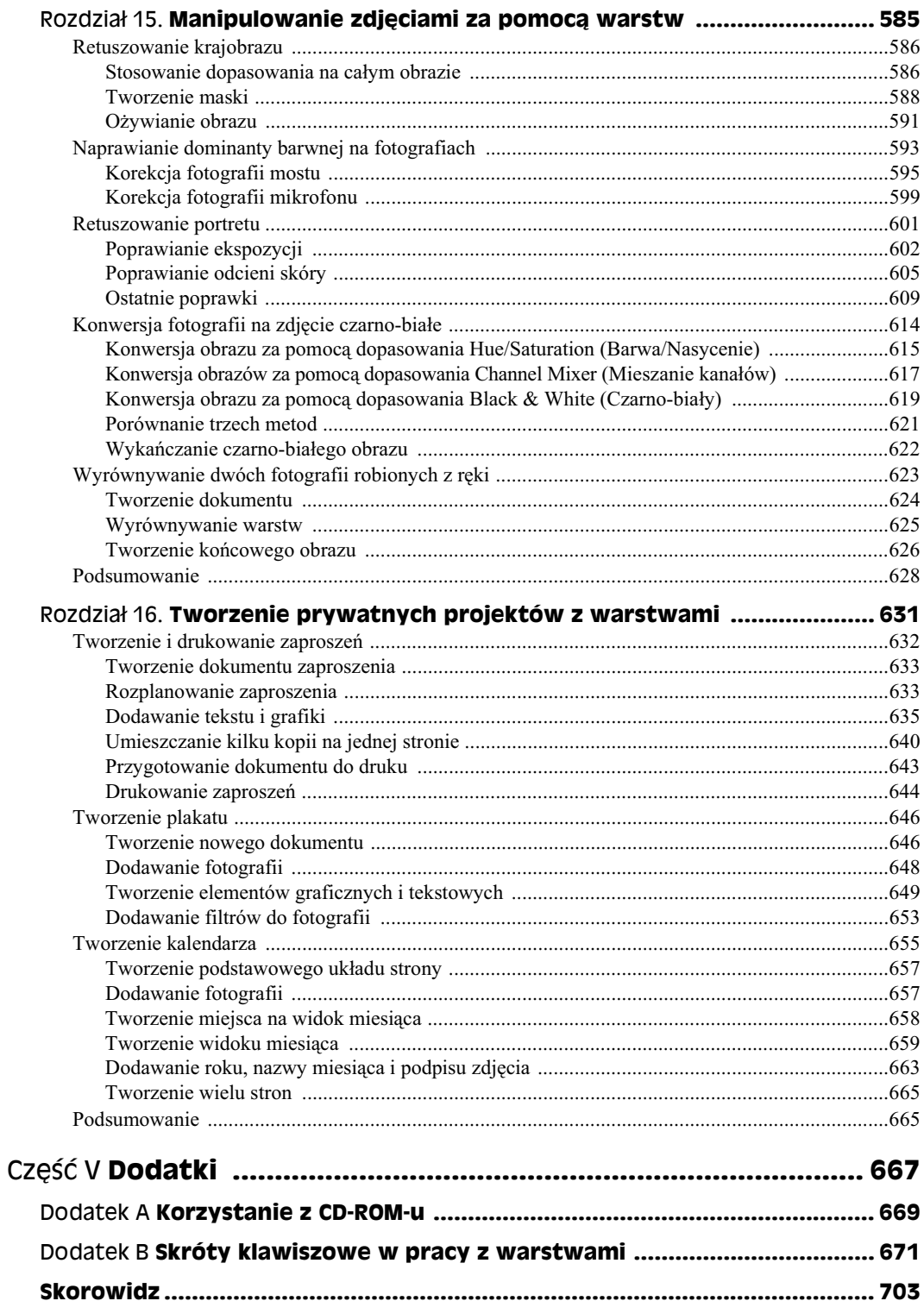

# Rozdział 1. **Wprowadzenie do warstw**

#### **W tym rozdziale**

- Poznajemy warstwy
- ◆ Uczymy się korzystać z palety *Layers* (Warstwy)
- Próbujemy zrozumieć, jak działa przezroczystość
- Przegldamy typy warstw
- Odkrywamy sztuczki i techniki przydatne w pracy z warstwami
- Poznajemy nowe funkcje w wersji CS3
- Stosujemy warstwy w praktyce

Jeśli używałeś już Photoshopa, bez wątpienia miałeś styczność z warstwami. Są one kluczową funkcją programu i jeśli robisz cokolwiek poza retuszem fotografii, stanowią istote pracy.

Piękno warstw polega na tym, że możesz pracować z różnymi częściami obrazu niezależnie. Jeśli malujesz na jednej warstwie, inne warstwy pozostają nietknięte. Oznacza to, że możesz łatwo wypróbowywać różne pomysły (i łatwo je niszczyć, jeśli Ci się nie podobają!).

Warstwy oferują dużą elastyczność w tworzeniu obrazów. Jeśli na przykład nie podoba Ci się pozycja logo, po prostu przeciągnij je na nowe miejsce — jeśli jest na swojej własnej warstwie, będzie poruszało się niezależnie, bez niszczenia reszty obrazu.

Warstwy przydają się także, gdy chcesz uzyskać artystyczny efekt. Na przykład tryby mieszania warstwy dają Ci bogactwo kompozycyjnych sztuczek, których możesz użyć, aby ożywić obrazy. Warstwy dopasowania z kolei pozwalaja Ci utworzyć dopasowanie tonalne obrazu, bez trwałej modyfikacji pikseli.

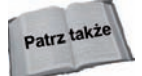

Więcej o trybach mieszania w rozdziale 7.

W tym rozdziale przyjrzysz się historii warstw w Photoshopie i prześledzisz kluczowe koncepcje, takie jak paleta *Layers* (*Warstwy*) i przezroczystość. Wyjaśniono w nim wszystkie podstawowe typy warstw oraz pokazano kilka praktycznych zastosowań. Rozdział skończymy kilkoma prostymi przykładami, aby pomóc Ci zapamiętać koncepcje, które wprowadziliśmy.

# **Zrozumienie koncepcji warstw**

Dobrym sposobem na zrozumienie koncepcji warstw jest myślenie o nich, jak o fizycznych warstwach włókna oktanowego położonych jedna na drugiej (patrz rysunek 1.1). Możesz dodawać, kopiować i usuwać warstwy; możesz je ukrywać i poruszać nimi poziomo i pionowo; możesz też zmieniać ich kolejność na stosie. Kiedy wprowadzisz jakąś zmianę do jednej warstwy, tylko ona ulegnie zmianie.

#### **Rysunek 1.1.**

Warstwy są  $od$  siebie niezależne *— podobnie jak warstwy wókna oktanowego*

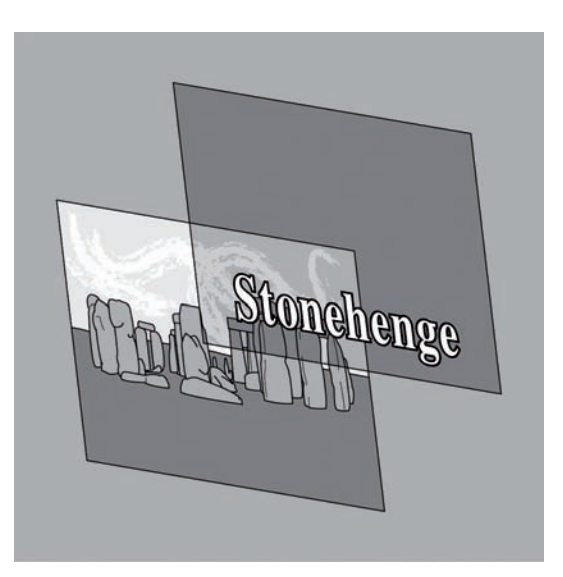

# **Warstwy a Photoshop**

Zanim (w wersji 3 Photoshopa) zostały wprowadzone warstwy, każda zmiana dokonana na obrazie była zapisywana na jednej warstwie. Możesz sobie wyobrazić, jak utrudniało to pracę projektantom! Wszystkie zmiany były trwałe. Photoshop nie miał wtedy nawet palety History (Historia), więc mogłeś cofnąć najwyżej jedną zmianę. Zrozumiałym jest, dlaczego użytkownicy wersji 2 i wcześniejszych mieli w zwyczaju robienie mnóstwa kopii zapasowych.

Obecnie mamy do wyboru wiele różnorodnych typów warstw, a także mnóstwo potężnych funkcji umożliwiających ich edycję. Teraz ciężko wyobrazić sobie pracę z Photoshopem bez użycia warstw. Stały się sercem programu, jego centralnym elementem.

Podczas pracy z obrazem w Photoshopie wiekszość czasu spedzisz, pracując z jedną warstwą na raz. Na przykład większość filtrów, funkcje dopasowania obrazu dostępne w menu *Image/Adjustments* (*Obraz/Dopasowania*) oraz standardowe komendy wytnij i kopiuj *Edit/Cut* (*Edycja/Wytnij*), *Edit/Copy* (*Edycja/Kopiuj*), wszystkie one pracuj wyłącznie na aktualnej warstwie.

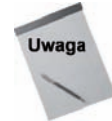

Niektóre narzędzia, takie jak narzędzia tekstowe i narzędzia kształtu (domyślnie), tworzą nowe warstwy, gdy zostaną użyte.

# **Wprowadzenie do palety Layers (Warstwy)**

Większość czynności z wykorzystaniem warstw w Photoshopie jest związana z paletą *Layers* (*Warstwy*), jak pokazano na rysunku 1.2, więc poświęć chwilę na poznanie jej możliwości. Jeśli paleta nie jest widoczna, możesz ją uaktywnić, wybierając menu *Window*/ *Layers* (*Okno/Warstwy*) lub wciskając *F7*.

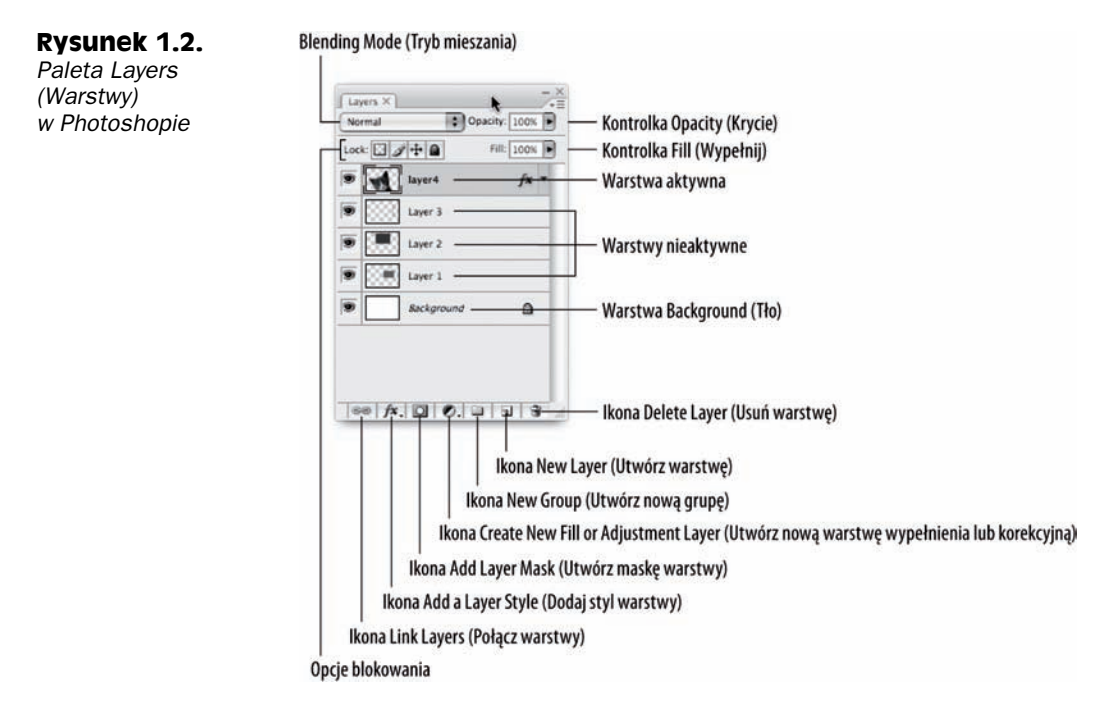

Paleta *Layers* (*Warstwy*) zazwyczaj pokazuje co najmniej jedną aktualnie zaznaczoną warstwę (nazywaną warstwą aktywną). Aby ułatwić identyfikację warstw, Photoshop nadaje każdej z nich nazwę. Nazwa aktywnej warstwy jest zawsze pogrubiona na palecie *Layers* (*Warstwy*), a sama warstwa zostaje przyciemniona, co odróżnia ją od reszty warstw na palecie. Nazwa aktywnej warstwy jest również pokazywana na pasku tytułowym okna dokumentu, co zapewne uznasz za wygodne, gdy paleta *Layers* (*Warstwy*) będzie spoczywała pod dziesięcioma oknami dokumentów i siedmioma innymi paletami.

#### 30 ść I **♦ Podstawy pracy z warstwami**

Paleta *Layers* (*Warstwy*) zawiera nastepujące kontrolki, pomagające w pracy z warstwami:

- *Blending Mode* **(***Tryb mieszania***):** To rozwijane menu pozwala Ci na wybór sposobu mieszania się aktywnej warstwy z warstwami znajdującymi się pod nią. Wicej informacji znajdziesz w rozdziale 7.
- Opcje blokowania: Te cztery przyciski pozwalają Ci zablokować różne aspekty warstwy — jej przezroczyste piksele, piksele obrazka, pozycję lub wszystkie trzy. Wicej informacji znajdziesz w rozdziale 2.
- ◆ Kontrolki *Opacity* (*Krycie*) i *Fill* (*Wypelnij*): Opcje te pozwalają Ci ustawić, ile obrazka spod spodu prześwituje przez aktywną warstwę. Więcej o tych kontrolkach w rozdziale 2.
- ◆ Ikona *Link Layers* (*Połącz warstwy*): Użyj tej ikony, aby połączyć dwie lub więcej warstw tak, żeby można było nimi manipulować niczym jedną warstwą. Wicej w rozdziale 2.
- **Ikona** *Add a Layer Style* **(***Dodaj styl warstwy***):** Jak sama nazwa sugeruje, możesz za pomocą tej ikony dodawać style do warstw. Style warstw pozwalają Ci dodawać efekty takie jak rzucanie cienia czy fazowanie. Zostały one szczegółowo przedstawione w rozdziale 10.
- Ikona *Add Layer Mask* (*Utwórz maskę warstwy*): Użyj tej ikony, aby utworzyć maskę dla aktualnej warstwy. Więcej o maskach warstwy w rozdziale 9.
- $\blacklozenge$  Ikona *Create New Fill or Adjustment Layer* (*Utwórz nową warstwę wypełnienia lub korekcyjną*): Możesz użyć tej ikony, aby szybko utworzyć warstwę wypełnienia (służącą do dodawania jednolitego koloru, gradientu lub wypełniania warstwy wzorem) albo warstwę dopasowania (służącą do dopasowywania innych warstw w dokumencie). Wszystkie typy warstw opisuje rozdział 6.
- ◆ Ikona *Create New Group* (*Utwórz nową grupę*): Ta ikona pozwala Ci grupować warstwy. Wiecej na ten temat w rozdziale 2.
- ◆ Ikona *Create a New Layer* (*Utwórz warstwę*): Służy tworzeniu nowej, pustej warstwy w dokumencie. W rozdziale 2. możesz nauczyć się różnych sposobów na tworzenie nowych warstw.
- ◆ Ikona *Delete Layer* (*Usuń warstwę*): Użyj tej ikony, żeby usunąć niechciane warstwy z dokumentu. Ten i inne sposoby usuwania warstw prezentuje rozdział 2.

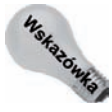

Możesz zmienić rozmiar palety Layers (Warstwy) (podobnie jak wszystkich palet w Photoshopie), klikając i przeciągając pole zmiany rozmiaru w prawym dolnym rogu palety. Mała paleta to dobry wybór, gdy brakuje Ci miejsca do pracy na ekranie, a duża jest wygodna, gdy musisz patrzeć na wiele warstw równocześnie. Jeśli palety naprawdę Ci przeszkadzają, możesz je zminimalizować, klikając dwukrotnie zakładkę na szczycie palety *Layers (Warstwy*) lub klikając malutką ikonę minimalizacji na lewo od przycisku *Close* (*Zamknij*) w prawym górnym rogu palety. Ponownie dwukrotnie kliknij zakładkę lub ikonę, aby otworzyć paletę.

#### **Warstwy w oknie dokumentu**

Zawartość wszystkich widocznych warstw jest wyświetlana w oknie dokumentu. Warstwy pojawiają się na palecie w takiej kolejności, w jakiej znajdują się na stosie dokumentu, więc warstwa będąca na wierzchu jest zawsze na szczycie listy, a warstwa tła na spodzie. Rysunek 1.3 prezentuje, jak warstwy na palecie *Layers (Warstwy)* zależą od ich zawartości w oknie widoku.

**Rysunek 1.3.** Tak wyglądają *warstwy na palecie Layers (Warstwy) i w oknie dokumentu*

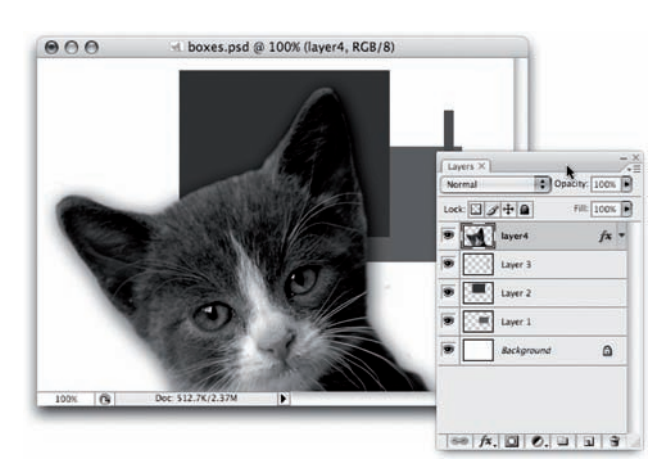

Paleta *Layers* (*Warstwy*) wyświetla warstwy dla zaznaczonego dokumentu. Jeśli masz otwartych kilka dokumentów jednoczenie, zauwaysz, e paleta *Layers* (*Warstwy*) ulega zmianie, gdy przełączasz się pomiędzy oknami dokumentów.

# **Anatomia warstwy**

Chociaż jest wiele różnych typów warstw w Photoshopie, wszystkie korzystają z nastepujących funkcji (patrz rysunek 1.4):

#### **Rysunek 1.4.**

*Kada warstwa ma ikon oka (ukryt-, jeli warstwa jest niewidoczna), miniaturk, nazw i*, opcjonalnie, ikonę kłódki

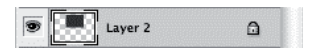

- **Ikona oka:** Wskazuje, czy warstwa jest widoczna w oknie dokumentu czy nie. Kliknij ikone oka, aby ukryć warstwe; kliknij ja ponownie, aby wyświetlić warstwe.
- Miniaturka: Miniaturka obrazka pokazuje mały podgląd warstwy. Pokazuje także, które części warstwy są przezroczyste, oznaczając je siatką białych i szarych kwadracików (domyślnie).
- $\blacklozenge$  **Nazwa warstwy:** Pomaga zidentyfikować warstwę. Możesz łatwo zmienić nazwę warstwy, dwukrotnie ją klikając, a następnie wpisując nową nazwę. (Przy okazji, jeśli klikniesz dwukrotnie warstwę poza polem jej nazwy, pokaże się okno dialogowe Layer Style [Styl Warstwy]. Zostało to omówione w rozdziale 10.).

◆ Ikona kłódki: Ikona ta pokazuje Ci, czy warstwa jest odblokowana (brak ikony), częściowo zablokowana (jasna ikona kłódki) czy w całości zablokowana (ciemna ikona kłódki).

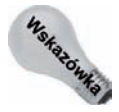

Możesz dostosować wygląd miniaturki warstwy, klikając trójkąt w prawym górnym rogu palety *Layers* (*Warstwy*) i wybierajc *Palette Options* (*Opcje palety*) z rozwijanego menu. Możesz dokonać wyboru spośród trzech rozmiarów miniaturek (albo z nich całkowicie zrezygnować), a także ustawić, czy chcesz, aby miniaturka pokazywała zawartość warstwy (Layer Bounds [Granice warstwy]) czy pozycję warstwy w całym dokumencie (*Entire Document* [Cały dokument]). Opcje te są także dostępne po kliknięciu prawym przyciskiem myszki dowolnej z miniaturek na palecie *Layers* (*Warstwy*).

# **Zrozumienie przezroczystoci warstwy**

Podobnie do warstw włókna oktanowego, warstwy w Photoshopie są z natury przezroczyste. Oznacza to, że części warstwy, które jeszcze nie zostały pomalowane, pozwalają pikselom prześwitywać spod spodu. Możesz sprawić, aby cała warstwa była półprzezroczysta, korzystajc z paska *Opacity* (*Krycie*). Wicej o przezroczystoci w rozdziale 2.

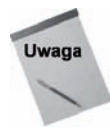

Wyjątkiem od zasady przezroczystości (zawsze musi być jakiś wyjątek) jest specjalna warstwa *Background* (*Tło*), która nie może być przezroczysta. Jak sama nazwa wskazuje, jest zawsze dnem dokumentu i nic już pod nią nie może się znaleźć. Przezroczystość byłaby zbędna. Więcej o tej wyjątkowej warstwie w podrozdziale "Warstwa Background  $(Tho)$ ".

Każdy z pikseli na warstwie może być zupełnie przezroczysty, w pełni pokryty kolorem lub półprzezroczysty. Jest to kontrolowane przez maskę przezroczystości związaną z każdą warstwą. Maska przezroczystości decyduje, jakie będzie krycie piksela.

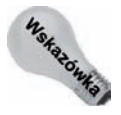

Możesz wczytać maskę przezroczystości warstwy jako zaznaczenie, klikając z wciśniętym klawiszem *Ctrl* (% w Mac OS) miniaturkę na palecie *Layers* (*Warstwy*) lub klikając prawym przyciskiem myszki miniaturkę i wybierając Select Pixels (*Zaznacz piksele*) z rozwijanego menu.

Przezroczyste obszary warstwy możesz zobaczyć, spoglądając na miniaturkę na palecie Layers (Warstwy) — część przezroczysta jest oznaczona biało-szarą szachownicą. Innym wyjściem jest kliknięcie z wciśniętym klawiszem *Alt* (*Option* w Mac OS) ikony oka na palecie Layers (Warstwy) w celu ukrycia pozostałych warstw. Jeśli warstwa będzie miała obszary przezroczyste, zobaczysz je jako kratkę w oknie dokumentu, jak pokazano na rysunku 1.5. (Ponownie kliknij z wciśniętym klawiszem *Alt/Option* ikonę warstwy, aby przywrócić ukryte warstwy).

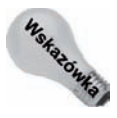

Jeśli domyślna kratka jest trudno widoczna w określonej sytuacji — praca ze zdjęciem szachów stanowi dobry przykład — możesz zmienić jej kolor i rozmiar. W tym celu wybierz z menu *Edit/Preferences/Transparency & Gamut* (*Edycja/Preferencje/ Przezroczysto i przestrze kolorów*) lub *Photoshop/Preferences/Transparency & Gamut* (*Photoshop/Preferencje/Przezroczysto i przestrze kolorów*) w Mac OS albo wcinij Ctrl+K, a następnie Ctrl+6 (#+K, a następnie #+6 w Mac OS). Możesz wtedy wybrać rozmiar siatki (lub całkowicie wyłączyć siatkę) i zdecydować się na jeden spośród kolorów predefiniowanych (albo wybrać własny).

**Rysunek 1.5.** *Warstwa w oknie dokumentu* z pokazana szachownicą *przezroczystoci w tle*

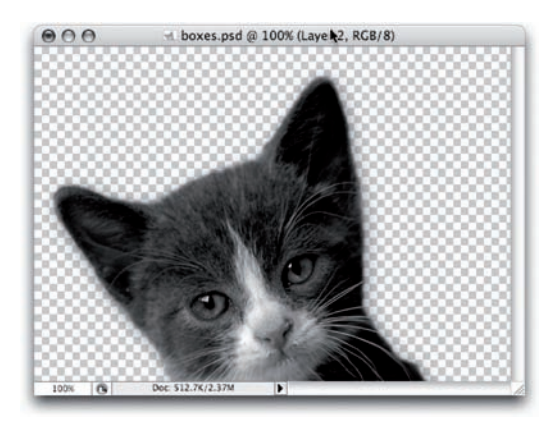

Wiele funkcji Photoshopa działa tylko na nieprzezroczystych obszarach warstwy, pozostawiając przezroczyste nietknięte. Inne narzędzia, jak np. narzędzia malowania, oczywiście pokryją obszary przezroczyste (o ile nie zablokujesz obszarów przezroczystych). Jeśli chcesz sprawić, aby część warstwy ponownie stała się przezroczysta, wymaż ją narzędziem *Eraser* (*Gumka*) lub zaznacz część, która ma się stać przezroczysta, i wciśnij klawisz *Backspace* (*Delete* w Mac OS).

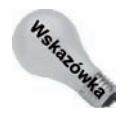

Całkowite pokrycie warstwy kolorem pierwszoplanowym uzyskasz, wciskając Alt+Backspace (Option+Delete w Mac OS). Chcesz wypełniać kolorem tła? Po prostu wciśnij *Ctrl+Backspace* (#+Delete w Mac OS). Aby wypełnić wyłącznie obszary pokryte i półprzezroczyste, pozostawiając przezroczyste nietknięte, zablokuj wcześniej obszary przezroczyste albo skorzystaj z wymienionych skrótów klawiszowych, wciskając dodatkowo klawisz Shift. Jest to ekspresowy sposób na zmianę koloru obiektu na warstwie.

# **Typy warstw**

Photoshop posiada kilka różnych typów warstw i chociaż wszystkie typy mają wspólne korzenie, dzieli je kilka istotnych różnic. Rzućmy okiem na kilku przedstawicieli rodziny warstw Photoshopa.

# **Warstwa Background (Tło)**

Obrazy z białym lub kolorowym tłem są tworzone ze specjalną warstwą Background (*Tło*) (patrz rysunek 1.6). Dokument nie może zawierać wiecej niż jednej takiej warstwy. Warstwa *Background* (*To*) jest zawsze na dnie dokumentu (dlatego zawsze znajduje si na spodzie palety *Layers* [*Warstwy*]) i nie posiada obszarów przezroczystych. Nie możesz przenieść warstwy w górę i w dół w palecie *Layers (Warstwy)*, przesuwać jej zawartości przy użyciu narzędzia Move (Przesunięcie) ani zmieniać jej trybu mieszania i krycia. Opcje te są zablokowane na stałe.

#### **Rysunek 1.6.**

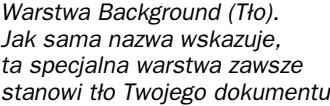

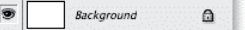

Jednakże możesz zechcieć usunąć warstwę *Background* (*Tło*). Spowoduje to, że Twój dokument bedzie przezroczysty. Ponadto możesz utworzyć nowy przezroczysty dokument, niemający warstwy *Background* (*Tlo*). Możliwe jest też ukrycie warstwy *Background* (*Tło*), aby zrobić dokument chwilowo przezroczystym.

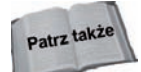

Więcej o pokazywaniu i ukrywaniu warstw oraz grup w rozdziale 2.

Zapewne zastanawiasz się, jaki sens ma istnienie warstwy *Background* (*Tlo*), która sprawia wrażenie zwykłej warstwy z zasupłanymi rękami. W rzeczywistości jej ograniczenia stanowią jej zalety: Ponieważ zawsze znajduje się na spodzie dokumentu i nie może być przezroczysta, możesz traktować ją jak płótno. Bez warstwy *Background* (*Tło*) nigdy nie byłbyś całkowicie pewny, że fragmenty Twojego dokumentu nie są przezroczyste (chociaż mógłbyś to odkryć w porę, jeśli spróbowałbyś nałożyć obrazek na kolorowe tło).

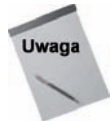

Jeśli wybierzesz menu *File/Open (Plik/Otwórz*), aby otworzyć obrazek w formacie nieobsługującym warstw — np. zdjęcie JPEG — to Photoshop automatycznie przypisze obrazek do warstwy *Background* (*To*) w otwartym dokumencie.

Zazwyczaj będziesz chciał, aby warstwa *Background* (*Tło*) była obecna. Wyjątek stanowi potrzeba przezroczystego dokumentu — np. jeśli drukujesz obraz na slajdach lub zapisujesz przezroczysty obraz GIF dla sieci Internet.

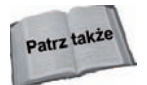

Możesz konwertować warstwę Background (Tło) na normalną warstwę (i odwrotnie). W rozdziale 2. dowiesz się, jak to zrobić.

# **Normalne warstwy**

Większość popularnych warstw, które spotkasz w Photoshopie, to normalne warstwy (patrz rysunek 1.7). Podstawowym zadaniem tych warstw jest przechowywanie różnych obrazów składających się na dokument. Warstwa Background (Tło), opisana przed chwilą, jest zasadniczo normalną warstwą, która została zablokowana jako znajdująca się na samym spodzie dokumentu.

#### **Rysunek 1.7.**

*Normalna warstwa. Aby utworzyć nową normaln- warstw, po prostu kliknij ikone New Layer (Utwórz warstw)*

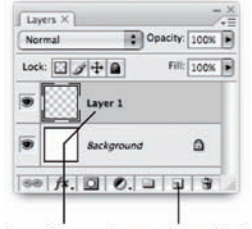

Normalna warstwa Ikona New Layer (Utwórz warstwę)

Aby utworzyć nową normalną warstwę, kliknij ikonę New Layer (Utwórz warstwę) w dolnej czci palety *Layers* (*Warstwy*), jak pokazano na rysunku 1.7.

#### **Warstwy tekstowe**

Jak możesz sobie wyobrazić, warstwy tekstowe (patrz rysunek 1.8) są używane w składowaniu czcionek — znanych też jako tekst. Wprowadzenie ich w wersji 5 Photoshopa było darem niebios, jako że pozwoliły na edytowanie, skalowanie, obracanie i, ogólniej, pełną swobodę w konstrukcji i edycji tekstu po utworzeniu warstwy. Mogą to wszystko zrobić, ponieważ przechowują czcionki jako informacje wektorowe zamiast w bitmapie. (Wersje poprzedzające Photoshopa 5 pozwalały na utworzenie czcionki, ale przechowywały ją w wersji zrasteryzowanej, praktycznie uniemożliwiając przekształcanie i edycję po utworzeniu).

#### **Rysunek 1.8.**

*Aby utworzyć nową* warstwę tekstową, użyj narzędzia *Type (Tekst)*

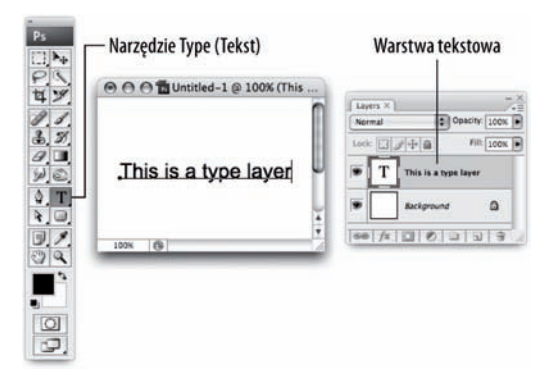

Nowa warstwe tekstowa możesz utworzyć, wybierając narzędzie *Type (Tekst)* z przybornika, jak pokazano na rysunku 1.8, klikając w obrębie dokumentu i zaczynając pisać. Naciśnij *Ctrl+Enter* ( $\mathcal{H}$ +*Return* w Mac OS), kiedy skończysz pisać.

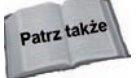

Warstwy tekstowe i narzędzie *Type* (*Tekst*) zostały poddane dogłębnej analizie w rozdziale 4.

#### **Porównanie bitmap i obrazów wektorowych**

Bitmapa (lub zrasteryzowany obraz) to obraz złożony z pikseli — na przykład zdjęcie JPEG z aparatu lub obraz GIF na stronie internetowej. Bitmapy świetnie nadają się do przechowywania obrazów takich jak fotografie, które nie moga być w łatwy sposób zdefiniowane matematycznie. Główna wadą bitmap jest ich duży rozmiar i brak możliwości bezstratnego skalowania — jeśli powiększysz obraz, szybko zauważysz rozmazanie obrazu lub "schodki".

Z kolei obrazy wektorowe to zdefiniowane matematycznie linie i krzywe, które nie są złożone z pikseli, jak to ma miejsce w bitmapie. Oznacza to, że obrazy wektorowe sa niezależne od rozdzielczości. Nieważne, jak duży lub mały jest obraz, nigdy nie traci detali. Obrazy wektorowe to świetny sposób na przechowywanie obrazów, które mogą być opisane liniami i krzywymi oraz tych, które muszą pozostać idealnie ostre w każdej rozdzielczości — np. czcionki, logo, kształty geometryczne, wykresy.

# **Warstwy ksztatu**

Warstwy kształtu możesz utworzyć (patrz rysunek 1.9) przy użyciu narzędzi kształtu oraz narzdzia *Pen* (*Pióro*), wciskajc podczas pracy z nimi przycisk *Shape Layers* (*Warstwa kształtu*) na pasku opcji. Chociaż funkcjonują one jako osobne warstwy, w rzeczywistości są jedynie utajonymi warstwami wypełnienia (więcej w następnym podrozdziale) z dołączoną maską wektorową. Warstwa wypełnienia daje kształtowi kolor, gradient lub wzór, a maska wektorowa daje kształtowi... kształt. Ponieważ do opisania kształtu wykorzystywane są równania matematyczne, warstwy kształtu mogą być skalowane, obracane i manipulowane w inny sposób, bez straty detali.

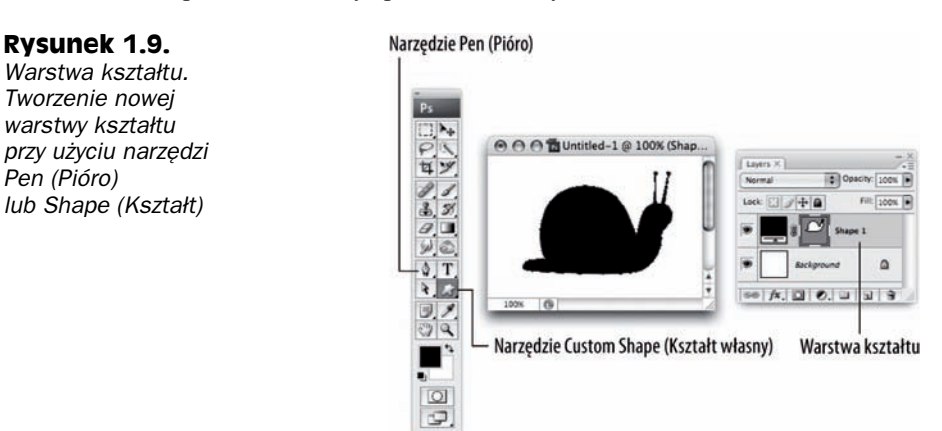

Aby utworzyć nową warstwę kształtu, zaznacz jedno z narzędzi pióra lub kształtu, jak pokazano na rysunku 1.9, upewnij się, że przycisk *Shape Layers (Warstwa kształtu*) jest wciśnięty na pasku opcji, a następnie zacznij rysować w oknie dokumentu.

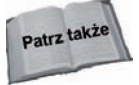

Więcej o warstwach kształtu w rozdziale 5.

# **Warstwy wypenienia**

Warstwy wypełnienia (pokazane na rysunku 1.10) przechowują jednolity kolor, gradient lub wzór. Podstawowe wypełnienie zawsze wypełnia całe płótno, więc warstwy wypełnienia stają się użyteczne dopiero, gdy używamy ich wraz z maską warstwy. Rysując na masce np. narzędziem *Brush (Pędzel)* lub *Pen (Pióro)*, możesz określić, które obszary dokumentu zostaną wypełnione, a które przed pokryciem ochroni maska.

W rzeczywistości, gdy tylko utworzysz warstwę wypełnienia, otrzymasz "w komplecie" maskę warstwy, której możesz użyć, aby zdefiniować kształt wypełnienia. Podobnie, kiedy tworzysz nową warstwę kształtu (patrz podrozdział o warstwie kształtu), utworzona warstwa wypełnienia będzie miała dołączoną maskę wektorową definiującą kształt.

#### **Rysunek 1.10.**

Warstwa wypełnienia. **Kliknij ikone New Fill** *or Adjustment Layer* (Utwórz nową warstwę *wypenienia lub korekcyjn-),* aby utworzyć nową warstwe wypełnienia

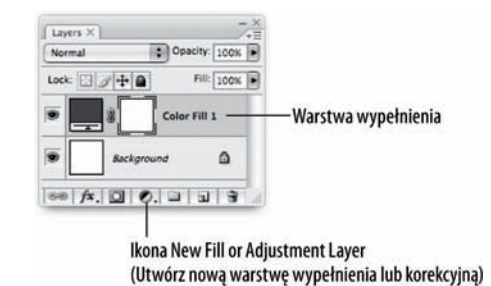

W celu utworzenia nowej warstwy wypełnienia kliknij ikonę New Fill or Adjustment Layer (Utwórz nową warstwę wypełnienia lub korekcyjną) na dole palety Layers (Warstwy — patrz rysunek 1.10) i z rozwijanego menu wybierz *Solid Color* (*Kolor kryjcy*), *Gradient* (*Gradient*) lub *Pattern* (*Wzorek*).

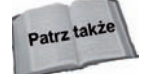

O warstwach wypełnienia więcej dowiesz się w rozdziale 6.

# **Warstwy korekcyjne**

Warstwy korekcyjne (pokazane na rysunku 1.11) działają w sposób unikalny, wpływają bowiem tylko na warstwy pod soba, a same nie przechowuja informacji o obrazie. (Jeśli dodasz warstwe korekcyjna do dokumentu niezawierającego innych warstw — nie zobaczysz żadnej zmiany).

#### **Rysunek 1.11.**

*Warstwa korekcyjna.* **Nową warstwę**  $k$ orekcyjną możesz utworzyć, klikając *ikone New Fill or Adjustment* Layer (Utwórz nową warstwe wypełnienia *lub korekcyjną)* 

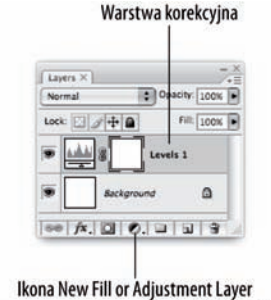

(Utwórz nową warstwę wypełnienia lub korekcyjną)

Piękno warstw korekcyjnych polega na tym, że możesz beztrosko dopasowywać różne aspekty obrazu, takie jak poziomy, balans kolorów czy jasność i kontrast, bez trwałej zmiany pikseli obrazu. Taki sposób edycji często nazywany jest edycją niedestruktywną.

Na przykład jeśli powiększysz jasność zdjęcia, wybierając menu Image/Adjustments/ Brightness/Contrast (Obraz/Dopasowania/Jasność/Kontrast), a potem obniżysz jasność, zauważysz, że obraz stracił dużo kontrastu — dopasowanie jasności/kontrastu trwale zmieniło piksele i niektóre informacje o obrazie zostały utracone. Z pomocą przychodzi warstwa korekcyjna Brightness/Contrast (Jasność/Kontrast), dzięki której możesz bezpiecznie zmieniać jasność bez trwałego wpływu na piksele obrazu.

Maski korekcyjne świetnie sprawdzają się podczas robienia testów dopasowań, gdy wiesz, że efekt będziesz chciał poprawić w przyszłości.

Aby utworzyć nową warstwę korekcyjną, kliknij ikonę New Fill or Adjustment Layer (Utwórz nową warstwę wypełnienia lub korekcyjną), a następnie z rozwijanego menu wybierz dowoln z opcji poza *Solid Color* (*Kolor kryjcy*), *Gradient* (*Gradient*) oraz *Pattern* (*Wzorek*).

Rysunek 1.12 pokazuje wszystkie omówione warstwy w akcji, ze słodkim kotem wstawionym dla uwidocznienia efektu. Sprawdź, czy możesz odgadnąć zadanie każdej z warstw w dokumencie.

#### **Rysunek 1.12.** *Wszystkie typy warstw w akcji. Zauwa, jak warstwy* układają się w stos *i wzajemnie na siebie* wpływają, tworząc  $e$ *fekt końcowy*

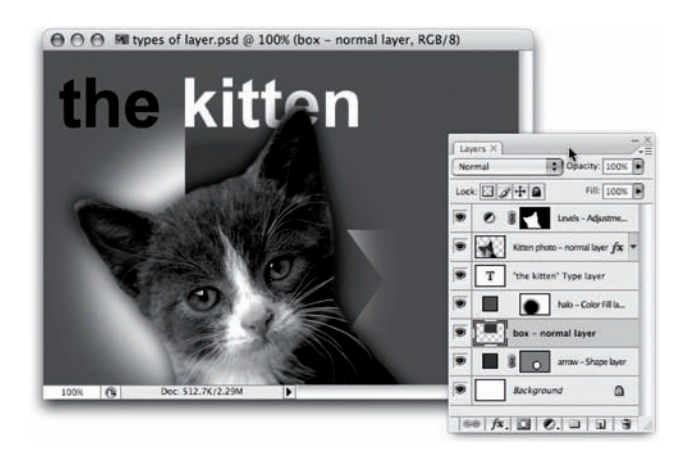

# **Uywanie warstw w Photoshopie**

Jak już zapewne zauważyłeś, warstwy są wyjątkowo użyteczną funkcją Photoshopa. Wymieńmy kilka rzeczy, które możesz dzięki nim zrobić:

- $\bullet$  W dokumencie możesz utworzyć tyle nowych warstw, ile chcesz. Liczba warstw jest ograniczona tylko przez rozmiar pamięci dostępny dla Photoshopa. Uważaj jednak, ponieważ każda z warstw istotnie zwiększa rozmiar dokumentu. Jeśli nie będziesz ostrożny, rozmiar pliku może się bardzo powiększyć. (Wicej o tworzeniu nowych warstw w rozdziale 2.).
- Zaznaczyć jedną lub więcej warstw w dokumencie i pracować tylko z zaznaczonymi warstwami. Warstwy możesz zaznaczyć, korzystając z palety *Layers* (Warstwy) lub bezpośrednio w oknie dokumentu. (Więcej o zaznaczaniu warstw w rozdziale 2.).
- $\blacklozenge$  Możesz kopiować warstwy, zarówno w obrębie jednego dokumentu, jak i pomiędzy kilkoma. Układając warstwy w dokumencie, możesz poruszać zawartością warstwy w oknie dokumentu, albo niezależnie, albo łącznie z innymi warstwami. Możesz zmieniać kolejność warstw na stosie, blokować wybrane aspekty warstwy, aby zapobiec przypadkowym zmianom i, oczywiście, usuwać warstwy, gdy nie są już dłużej potrzebne. (Aby dowiedzieć się więcej o tych technikach, przejdź do rozdziału 2.).
- Jeśli chcesz, możesz złączyć warstwy tak, abyś mógł nimi manipulować niczym pojedynczą warstwą. Dokumenty zawierające wiele warstw możesz uporządkować, grupując warstwy lub ukrywając wybrane warstwy i grupy, aby wypróbować nowy układ. Dla wygody można pokolorować warstwy oraz grupy — jest to przydatne, gdy masz kilka warstw lub grup związanych z określoną częścią dokumentu. (Wszystkie te funkcje zostały omówione w rozdziale 2.).
- Używając trybów mieszania, możesz kontrolować sposób, w jaki warstwa miesza się z warstwami pod nią w celu utworzenia interesujących efektów i ulepszeń. (Wicej informacji o trybach mieszania znajdziesz w rozdziale 7.).
- Możesz zamaskować obszary warstwy w taki sposób, aby tylko niektóre były widoczne. Stosując maski z warstwami korekcyjnymi, możesz zastosować dopasowanie do wybranych obszarów obrazu. (Wicej o maskach w rozdziale 9. Warstwy korekcyjne zostały omówione w rozdziale 6.).
- Warstwa może być użyta do zamaskowania zawartości innej warstwy lub warstwy powyżej, tworząc wszelkiego rodzaju kreatywne efekty. (Wicej na ten temat w rozdziale 9.).
- $\blacklozenge$  Możesz dodać wiele artystycznych efektów do warstw, używając stylów warstwy. Co więcej, możesz cofać i ponownie wprowadzać w nich zmiany bez trwałej zmiany samej warstwy. (Więcej o warstwach w rozdziale 10.).
- ◆ Jak już wspomnieliśmy, przy użyciu narzędzia *Type* (*Tekst*) dodawanie tekstu do Twoich dokumentów jest bardzo proste. Narzędzie to tworzy specjalne warstwy tekstowe, które mogą być edytowane i przekształcane długo po tym, jak zostaną utworzone. (Narzędzie *Type* [*Tekst*] opisano szczegółowo w rozdziale 4.).
- Photoshop pozwala Ci na utworzenie kilku migawek stanu warstw w dokumencie, włączając w to ich widoczność, pozycję i wygląd, a następnie przełączanie się pomiędzy nimi i wypróbowywanie różnorodnych aranżacji i projektów warstw. (Wicej informacji w rozdziale 11.).

# **Nowe funkcje warstw w Photoshopie CS3**

Wydanie Photoshopa CS3 skłoniło firmę Adobe do wprowadzenia bogatego pakietu nowych funkcji, które połączone z funkcjami CS2 sprawiają, że CS3 jest godnym następcą swoich poprzedników. Ten podrozdział koncentruje się na nowym, elastycznym interfejsie oraz na nowych zwizanych z warstwami funkcjach wprowadzonych przez Adobe w CS3.

#### **Nowy interfejs**

Jedną z głównych zmian w CS3 jest wprowadzenie nowego interfejsu użytkownika. Nie tylko dało to Photoshopowi nowy, poprawiony wygląd, ale również zmieniło sposób pracy z programem dzięki nowym możliwościom środowiska. Na przykład Maximized *Screen Mode* (*Zmaksymalizowany tryb ekranu*) tworzy rodowisko, w którym dokument automatycznie zmienia rozmiar w zależności od układu palet w taki sposób, aby wypełnić

możliwie dużo wolnego obszaru. Opcja ta jest dostępna z paska narzędziowego po użyciu przycisku *Change Screen Mode (Zmień Tryb ekranu*) na dole paska. Rysunek 1.13 pokazuje *Maximized Screen Mode* (*Zmaksymalizowany tryb ekranu*) w akcji.

**Rysunek 1.13.** *Nowy interfejs w Maximized Screen Mode (Zmaksymalizowanym trybie ekranu), z paletami rozwinitymi (na górze) i zwiniętymi do ikonek (na dole). Zauwa,*  $\dot{z}$ e okno dokumentu, *w którym pracujesz, zmienia rozmiar wraz z paletami w taki sposób, e zawsze wypenia* cały dostępny obszar

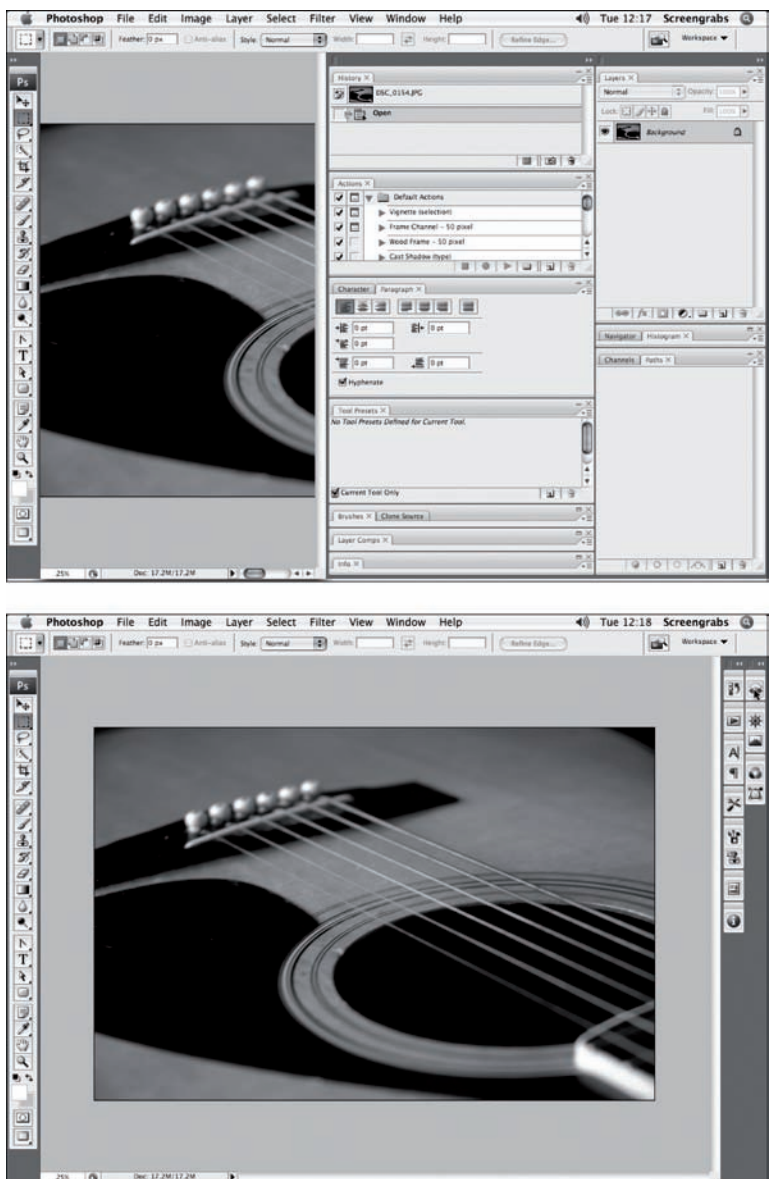

Podobnie jak w CS2 mogłeś zgrupować palety w grupy palet, tak teraz możesz zgrupować palety i grupy palet w jeszcze większe "pakiety". Pakiety te mogą zostać zwinięte, gdy z nich nie korzystasz, a palety i grupy palet wewnątrz zamienią się w ładne ikonki, jak możesz zobaczyć na rysunku 1.13. Jest to wygodna funkcja, która pozwala Ci jak najlepiej wykorzystać dostępną przestrzeń ekranu.

Zmiany zostały wprowadzone także do paska narzędziowego, który teraz może być wyświetlany w postaci jednej kolumny. Ta zmiana może wywołać u doświadczonych użytkowników Photoshopa poczucie strachu, bo nowy układ nieco różni się od starego, dwukolumnowego. Bez paniki. Pojedyncze kliknięcie na małych strzałeczkach na szczycie paska narzędziowego przywróci dobrze znany układ dwukolumnowy. Ponadto, jeśli naprawdę nie możesz przyzwyczaić się do nowego interfejsu, możesz przełączyć się do wersji przypominającej układ CS2, wybierając *Window/Workspace/Legacy (Okno/Przestrzeń robocza/Starsze*).

#### **Inteligentne filtry**

Photoshop CS2 wprowadził koncepcję Smart Objects (Inteligentnych obiektów) — specjalnych warstw, które pozwalają Ci na niedestruktywną zmianę rozmiaru, obracanie i wyginanie bitmap. W CS3 ta funkcjonalność została rozszerzona poprzez dodanie *Smart Filters (Inteligentnych filtrów)*. Ta funkcja pozwala Ci dodawać filtry do inteligentnych obiektów niedestruktywnie i "na żywo". Inteligentne filtry mają też własne maski, więc gdy chcesz, możesz je stosować do inteligentnych obiektów.

W praktyce oznacza to, że możesz na przykład zastosować do inteligentnych obiektów filtr *Radial Blur (Rozmycie promieniste)* i zmienić lub usunąć to rozmycie później w trakcie pracy. Rysunek 1.14 pokazuje inteligentny obiekt z zastosowanym takim właśnie inteligentnym filtrem. To dla Photoshopa znaczący krok w przód, który przybliża go do niedestruktywnych trendów wyznaczanych przez wiele istotnych aplikacji ze świata grafiki oraz świata audiowizualizacji. Nowe aplikacje do edycji zdjęć, jak na przykład Lightroom firmy Adobe i Aperture Apple'a, pozwalają na niedestruktywną edycję.

#### **Rysunek 1.14.**

*Zastosowanie niedestruktywnego Radial Blur (Rozmycia promienistego) do inteligentnego obiektu przy uyciu nowej funkcji Photoshopa CS3 — Inteligentnych filtrów*

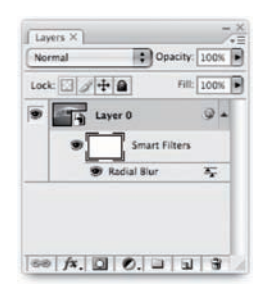

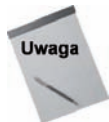

Ta niedestruktywna funkcja inteligentnych obiektów jest świetna dla normalnych zrasteryzowanych warstw: Po prostu dodaj normalną warstwę do inteligentnego obiektu i już możesz przekształcać obrazek tyle razy, ile tylko chcesz, bez postępującej degradacji obrazu. Jednakże przekształcanie może spowodować pewne obniżenie jakości, np. przeskalowanie bitmapy o 1000 procent prawdopodobnie spowoduje dosyć kanciasty efekt, nawet jeśli stanie się to w obrębie inteligentnego obiektu. To podstawowy problem z bitmapami i jeden z powodów, dla których czcionki wektorowe i warstwy kształtu są atrakcyjną alternatywą.

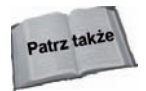

*Smart Objects* (*Inteligentne obiekty*) i *Smart Filters* (*Inteligentne filtry*) zostay szczegółowo omówione w rozdziale 8.

#### **Nowe warstwy korekcyjne**

W Photoshopie CS3 pojawiły się dwie bardzo oczekiwane nowe warstwy korekcyjne, obydwie przeznaczone głównie dla fotografów: Black and White (Czarno-biały) oraz *Exposure* (*Ekspozycja*).

Warstwa korekcyjna *Black and White* (*Czarno-biay*) udostpnia nowy sposób konwersji kolorów na biel i czerń. Tradycyjnie było to uciążliwe zadanie, wymagające magicznych sztuczek przy użyciu *Channel Mixer (Miksera kanałów)* albo przez konwersję za pomocą kolorów *Lab*. Z warstwami korekcyjnymi możesz również zabarwiać obraz. Jest to przydatne na przykład dla tych obrazów, które wymagają zabarwienia sepią. Możesz zobaczyć warstwę korekcyjną w akcji na rysunku 1.15. Warto dodać, że ta korekcja jest także dostpna w menu *Image/Adjustments* (*Obraz/Dopasowania*).

#### **Rysunek 1.15.**

*Konwertowanie obrazu do bieli i czerni przy użyciu nowej warstwy korekcyjnej Black and White (Czarno-biay)*

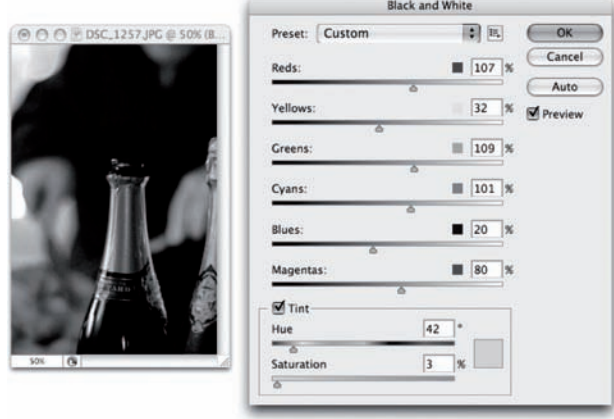

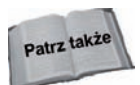

W rozdziale 15. zobaczysz, jak tradycyjne techniki konwersji wyglądają w porównaniu do tej wspaniałej, nowej funkcji.

Warstwa dopasowania *Exposure* (*Ekspozycja*), pokazana na rysunku 1.16, pozwala na naśladowanie efektu zwiększonego ustawienia ekspozycji w aparacie. Jeśli masz brzydko wyglądające zdjęcie ze zbyt małą ekspozycją, jest spora szansa, że uda się je uratować dzięki tej funkcji. Naprawdę świetnie sprawdza się ona na tych przygaszonych, matowych zdjęciach. Dodatkowo oczywistym jest, że możesz zdecydować się na zwiększenie ekspozycji tylko na wybranych obszarach obrazu, jako że warstwy korekcyjne mają swoje własne maski.

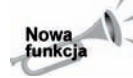

Chociaż destruktywne dopasowanie *Exposure* (*Ekspozycja*), które możesz znaleźć w menu *Image/Adjustments* (*Obraz/Dopasowania*), istniało już we wcześniejszych wersjach Photoshopa, teraz po raz pierwszy masz możliwość użycia *Exposure* (*Ekspozycji*) niedestruktywnie, jako warstwy korekcyjnej.

**Rysunek 1.16.** *Zwikszanie ekspozycji zdjcia* z nową warstwą *korekcyjn- Exposure (Ekspozycja)*

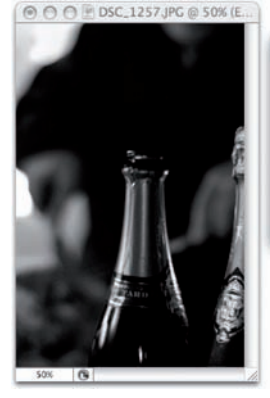

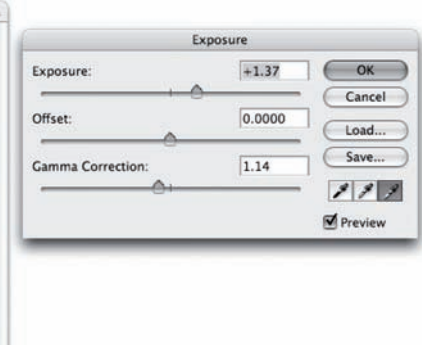

# **Auto-wyrównanie i auto-mieszanie warstw**

Wyobraź sobie, że masz dwa lub więcej obrazów, które chcesz połączyć w jeden. Może to być na przykład dwukrotne zdjęcie jakiegoś widoku, panoramy lub zdjęcie otoczenia z różnymi ludźmi. Photoshop CS3 wprowadza dwie nowe, użyteczne komendy — *Auto-Align Layers* (*Auto-wyrównanie warstw*) i *Auto-Blend Layers* (*Auto-mieszanie warstw*) — które mogą Ci niezwykle pomóc podczas procesu łączenia. Obydwa polecenia są dostpne w menu *Edit* (*Edycja*).

Polecenie *Auto-Align Layers* (*Auto-wyrównanie warstw*), którego okno dialogowe pokazano na rysunku 1.17, automatycznie wyrównuje obrazy na różnych warstwach przez subtelne zniekształcanie każdego obrazu w taki sposób, aby uzyskać jak najlepsze dopasowanie. Możesz używać masek, aby wyróżnić elementy z każdej warstwy, składające się na finalny obraz. Ponieważ Photoshop wykonuje wyrównanie, mała zmiana perspektywy podczas robienia zdjęć jest nieistotna. Innymi słowy, jeśli zapomniałeś statywu, być może to jeszcze nie koniec świata!

#### **Rysunek 1.17.**

*Okno dialogowe Auto-Align Layers (Auto-wyrównanie warstw). To polecenie automatycznie wyrównuje dwie lub wicej warstw, delikatnie zniekształcając kad- z nich*

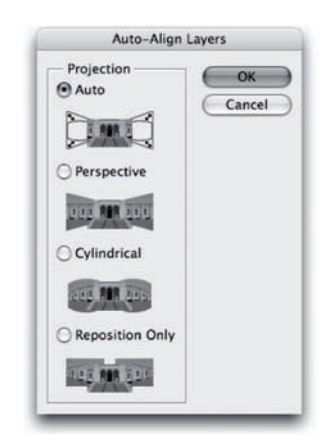

Polecenie Auto-Blend Layers (Auto-mieszanie warstw) działa w połączeniu z Auto-Align *Layers (Auto-wyrównaniem warstw)* podczas tworzenia panoramicznych zdjęć. Kiedy zastosujesz je do nowo wyrównanego zestawu warstw w panoramicznym formacie, funkcja ta utworzy nowa maske warstwy dla każdej warstwy i zastosuje mieszanie zdjeć, jak tylko będzie umiała, łagodząc ostre krawędzie powstałe w wyniku auto-wyrównania warstw. Próbuje także zrekompensować różnice w ekspozycji powstałe podczas robienia poszczególnych zdjęć poprzez zmianę kolorów każdej z warstw i wyrównanie różnic pomiędzy cieplejszymi i chłodniejszymi zdjęciami.

Efekty połączenia Auto-Align Layers (Auto-wyrównania) i Auto-Blend Layers (Automieszania) są bardzo dobre i zostały wkomponowane w funkcję Photomerge (Łączenie *obrazów*) używaną do "zszywania" panoramicznych zdjęć. W CS2 efektem tej funkcji są warstwy bez masek, a w CS3 funkcja ta tworzy odrębne warstwy wraz z maskami, dzięki czemu praca staje się szybsza i mamy więcej kontroli nad końcowym efektem.

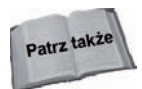

Obydwie nowe funkcje zostały szczegółowo omówione w rozdziale 15.

# **Przejcie od teorii do praktyki**

Teraz, gdy podstawy warstw w Photoshopie zostały już omówione, możemy zacząć prezentować praktyczne przykłady. W tej krótkiej lekcji zakładamy, że jesteś szczęściarzem posiadającym jacht i że chcesz zaprosić kilku przyjaciół do wspólnej żeglugi. Zamierzasz zrobić proste zaproszenie ze zdjęciem swojej łódki oraz odrobiną tekstu z odpowiednimi informacjami.

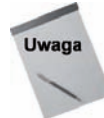

-

Oczywiście, niekoniecznie musisz mieć zdjęcia jachtu. Bez problemu na potrzeby tej lekcji wystarczy jakiekolwiek sensowne zdjęcie. Dobrze by było, żeby zostało wykonane w formacie portretowym i rozmiarze co najmniej A6 (4×6 cali) w 300 dpi<sup>1</sup>. Zdjęcie zrobione nowoczesnym aparatem cyfrowym powinno wystarczyć.

#### **Tworzenie nowego dokumentu**

Pierwszym krokiem w projektowaniu zaproszenia jest utworzenie nowego dokumentu w Photoshopie. Wybierz menu *File/New (Plik/Nowy)* lub wciśnij *Ctrl+N* ( $\mathcal{H} + N$  w Mac OS). Pojawi się okno dialogowe *New (Nowy dokument*). Chcesz zrobić zaproszenie w rozmiarze A6, co oznacza 105×148 mm przy 300 dpi. Aby to zrobić, wybierz *International Paper* (*Papier International*) w polu *Preset* (*Ustawienie*), a nastpnie wybierz *A6* w polu *Size (Rozmiar)*. Upewnij się, że *Resolution (Rozdzielczość)* jest ustawiona na 300 piks/cal. Pozostań przy RGB — domyślnym trybie kolorów. Wybierz białe tło, nadaj dokumentowi nazwę i kliknij OK, aby utworzyć dokument, jak pokazano na rysunku 1.18.

Pojawi się okno dokumentu o odpowiedniej wielkości i posiadające już białą warstwę *Background (Tła)*, gotowe do dodania Twoich warstw.

Skrót *dpi* (ang. *dots per inch* — plamki na cal) oznacza liczbę punktów (też plamek, pikseli) przypadających na jeden cal. Chociaż skrót ten jest powszechnie wykorzystywany, w polskiej wersji Photoshopa miejscami możesz spotkać się z jego tłumaczeniem *piks/cal — przyp. tłum*.

#### **Rysunek 1.18.**

*Tworzenie nowego dokumentu na potrzeby zaproszenia*

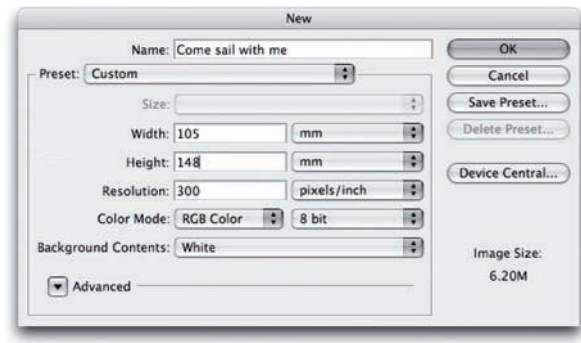

#### **Dodawanie zdjęcia**

Następnym krokiem będzie otwarcie zdjęcia i dodanie go do zaproszenia. Wybierz menu *File/Open (Plik/Otwórz)* lub wciśnij *Ctrl+O* ( $\mathcal{H}$ +*O* w Mac OS) i wybierz odpowiednie zdjęcie z galerii zdjęć. Zdjęcie zostanie otwarte w nowym oknie dokumentu.

Teraz dodaj zdjecie do zaproszenia. Upewnij sie, że okno dokumentu zawierające zdjecie iest zaznaczone, i popatrz na paletę *Layers* (*Warstwy*) (wybierz menu *Window/Layers* (*Okno/Warstwy*) lub wciśnij klawisz *F7*, jeśli nie widzisz tej palety). Powinieneś zobaczyć pojedyncza warstwe o nazwie *Background* (*Tło*) z malutka miniaturka Twojego zdjecia (patrz rysunek 1.19). Jest to warstwa zawierająca zdjęcie, które właśnie otworzyłeś.

#### **Rysunek 1.19.**

*Warstwa zdjcia na palecie Layers (Warstwy)*

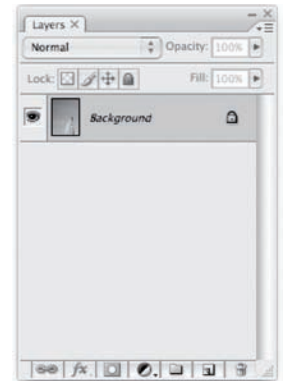

Następnym krokiem będzie skopiowanie tej warstwy do dokumentu z zaproszeniem. Aby to zrobić, kliknij warstwę na palecie *Layers* (*Warstwy*) i trzymając wciśnięty klawisz *Shift*, przeciągnij warstwę na dokument z zaproszeniem, jak pokazano na rysunku 1.20, a następnie zwolnij przycisk myszki. Po krótkiej chwili Twoje zdjęcie pojawi się w dokumencie z zaproszeniem.

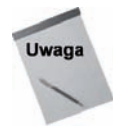

Przytrzymanie klawisza Shift podczas przeciągania warstwy automatycznie wyśrodkuje zdjęcie w dokumencie z zaproszeniem.

#### **Rysunek 1.20.**

*Przeci-ganie warstwy zdjcia na zaproszenie*

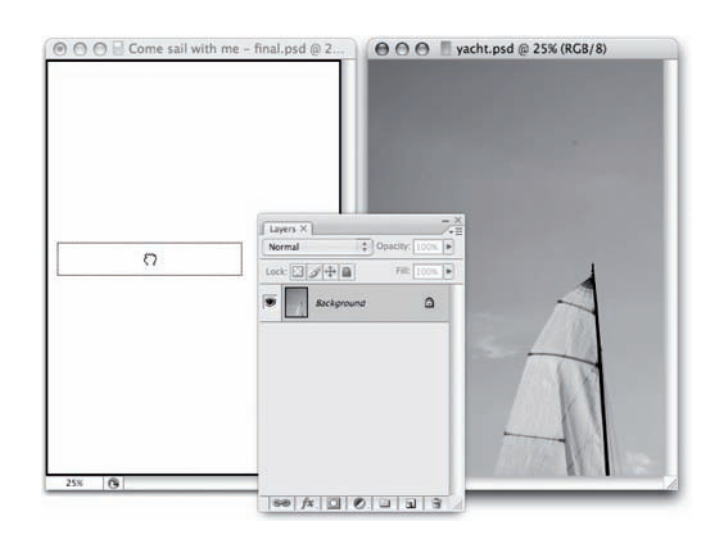

Popatrz na paletę *Layers* (*Warstwy*) w zaproszeniu (jeśli zaproszenie nie jest zaznaczone, zaznacz je), a zobaczysz, że zdjęcie zostało dodane do dokumentu jako nowa warstwa, jak pokazano na rysunku 1.21. Masz teraz dwie warstwy w zaproszeniu: oryginalną, białą warstwe *Background* (*Tła*) i nowa warstwe zdjęcia.

#### **Rysunek 1.21.**

*Zdjcie w zaproszeniu i jego warstwa na palecie Layers (Warstwy)*

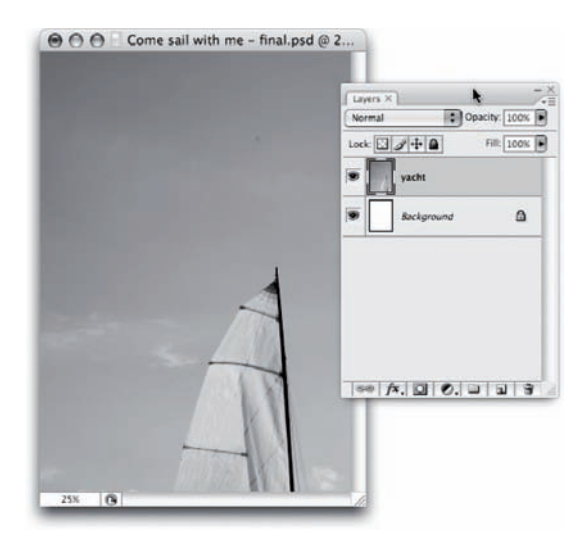

Nadaj warstwie zdjęcia nazwę, aby była łatwiejsza w identyfikacji. Dwukrotnie kliknij jej nazwę, wpisz yacht (lub inna nazwę, którą chcesz nadać zdjęciu) i wciśnij *Enter* (*Return* w Mac OS).

# Tworzenie prostokątnego tła dla tekstu

Dodaj do zaproszenia biały prostokąt, w którym napiszesz tekst. Aby to zrobić, wykonaj następujące kroki:

- **1. Zaznacz warstw** *Yacht***, klikajc j na palecie** *Layers* **(***Warstwy***).** Ten krok upewni Cię, że nowa warstwa z prostokątem zostanie utworzona ponad warstwą *Yacht*.
- 2. Kliknij ikonę narzędzia *Shape (Kształt*) i przytrzymaj przycisk myszy. (Ikona narzdzia *Shape* [*Ksztat*] znajduje si pod ikon narzdzia *Type* [*Tekst*] na pasku narzedziowym). Po chwili pojawi się rozwijane menu z lista różnych narzędzi kształtu.
- **3. Kliknij ikone narzedzia** *Rectangle (Prostokat***).** Ikona narzedzia *Shape (Kształt)* zmieni się na prostokąt.
- **4. Kliknij ikon** *Default Foreground and Background Colors* **(***Domylne kolory narzędzia i tła*) na pasku narzędziowym (lub wciśnij klawisz *D*). Zresetuje to Twoje kolory narzędzi i tła do domyślnego: odpowiednio czarnego i białego.
- 5. Teraz kliknij ikonę *Switch Foreground and Background Colors (Przełącz kolory narzędzia i tła*) lub wciśnij *X*. Na pasku narzędziowym kolor narzędzia powinien być biały, a kolor tła czarny. Narzędzie *Rectangle (Prostokąt*) używa koloru narzędzia jako wypełnienia prostokąta, więc prostokąt zostanie wypełniony kolorem białym.
- **6. Upewnij si, e opcja** *Shape Layers* **(***Warstwa kszta-tu***) jest zaznaczona na pasku opcji.**
- **7. Utwórz prostokąt.** Kliknij w okolicy lewego górnego rogu zaproszenia i przeciągnij myszkę w dół i w prawo, a następnie zwolnij przycisk myszki, by utworzyć prostokąt (patrz rysunek 1.22).

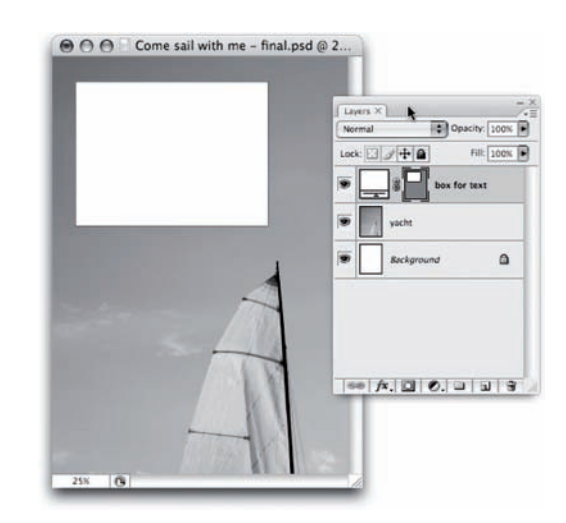

*Tworzenie ksztatu biaego prostok-ta*

**Rysunek 1.22.**

Zauważ, że utworzyłeś nową warstwę kształtu w dokumencie. Kliknij nazwę warstwy kształtu na palecie *Layers (Warstwy)*, by ją edytować, wpisz Box i naciśnij *Enter (Return* w Mac OS).

#### **Dodawanie tekstu**

Teraz dodaj trochę tekstu w białym prostokącie. Użyj koloru tekstu wziętego z fotografii. Kliknij ikonę narzędzia *Eyedropper* (*Kroplomierz*) na pasku narzędziowym (lub naciśnij *I*), a następnie kliknij obszar zdjęcia, którego chcesz użyć jako koloru dla tekstu (patrz rysunek 1.23). Na rysunku został wybrany niebieski kolor z nieba na zdjęciu. Kolor piksela, który kliknąłeś, stanie się nowym kolorem narzędzia.

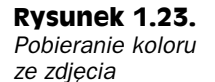

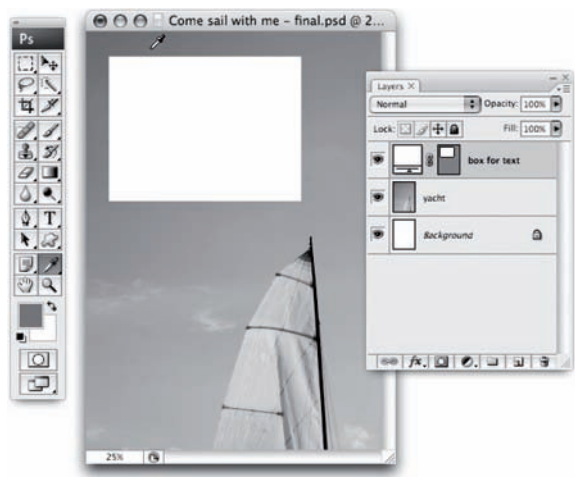

Teraz upewnij się, że warstwa *Box* jest zaznaczona, klikając ją na palecie *Layers* (*Warstwy*). To upewni Cie, że warstwa tekstowa jest tworzona ponad warstwa Box.

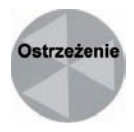

Upewnij się, że maska wektorowa warstwy Box jest nieaktywna lub tekst zostanie zakotwiczony w masce wektorowej. Aby to zrobić, popatrz na miniaturkę maski wektorowej dla warstwy Box (prostokącik obok na lewo od nazwy warstwy). Jeśli miniaturka ma wokół siebie ramkę podświetlenia, kliknij miniaturkę, aby usunąć podświetlenie i odznaczyć maskę.

Kliknij ikonę narzędzia *Type (Tekst*) na pasku narzędziowym i przytrzymaj wciśnięty klawisz myszki. Z rozwijanego menu wybierz pozycję *Type* (*Tekst*).

Wybierz odpowiedni krój czcionki. Na pasku opcji narzdzia *Type* (*Tekst*) (patrz rysunek 1.24) wybierz jakąś prostą czcionkę, np. *Arial* lub *Helveticę*, zaznacz styl czcionki *Regular* i wybierz odpowiedni rozmiar (18 punktów lub 72 piksele powinno pasować).

#### **Rysunek 1.24.**

*Ustawianie opcji czcionki*

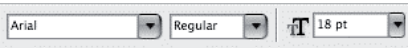

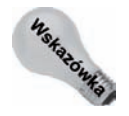

Podczas definiowania czcionki możesz zdecydować się na rozmiar podawany w punktach, pikselach albo milimetrach, wybierając menu *Edit/Preferences/Unit & Rulers* (*Edycja/Preferencje/Jednostki i miarki*) lub *Photoshop/Preferences/Unit*  $&$  Rulers (Photoshop/Preferencje/Jednostki i miarki) w Mac OS i wskazując wybraną jednostk- z rozwijanego pola *Type* (*Tekst*).

Kliknij w oknie dokumentu w pobliżu lewego górnego rogu białego prostokąta i wpisz Come sail with me!. Naciśnij *Enter* (*Return* w Mac OS) kilkukrotnie, żeby przesunać kursor w dół. Wybierz mniejszy rozmiar czcionki z panelu opcji (na przykład 10 punktów lub 48 pikseli). Wpisz następną linię, 23rd April, i naciśnij *Enter* (*Return*). Powtórz te czynności jeszcze dwa razy, wpisując 9am at The Marina i Bring a coat!.

Kiedy wpiszesz cały tekst, naciśnij *Ctrl+Enter* ( $\#$ +Return w Mac OS), aby wyjść z trybu wpisywania tekstu.

Masz już czwartą warstwe w swoim dokumencie: warstwe tekstową. Photoshop używa wpisanego tekstu do nadania nazwy warstwie, jednak jeśli chcesz, w każdym momencie możesz ją zmienić, klikając dwukrotnie na nazwie warstwy, wpisując nową nazwę i wciskając *Enter* (*Return* w Mac OS).

Gratulacje! Właśnie utworzyłeś swoje zaproszenie! Prawdopodobnie wygląda podobnie do tego na rysunku 1.25.

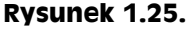

*Skoczone zaproszenie*

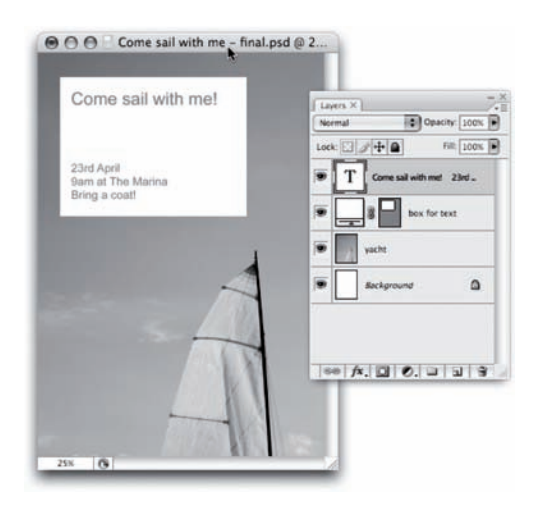

#### **Praca z warstwami**

Projekt zaproszenia składa się z czterech warstw. W kolejności od spodu do szczytu palety *Layers* (*Warstwy*) są to:

- Bia-a warstwa *Background* (*To*).
- Normalna warstwa zawierajca wybrane przez Ciebie zdjcie.
- Warstwa kształtu zawierająca biały prostokąt.
- · Warstwa tekstowa zawierająca tekst wewnątrz białego prostokąta.

Spróbuj poeksperymentować z warstwami. Na przykład kliknij narzędzie Move (Prze*sunięcie*) na pasku narzędziowym (lub naciśnij *V*), zaznacz jedną z warstw, a następnie kliknij w oknie dokumentu i przeciągnij myszką. Zauważ, jak warstwa porusza się niezależnie od pozostałych trzech warstw. Zwróć też uwagę na to, że nie możesz przesunąć zawartości warstwy Background (Tło).

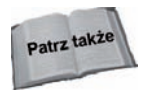

Jeśli kiedykolwiek będziesz musiał przesunąć zawartość warstwy *Background* (Tło), przekonwertuj ją wcześniej na normalną warstwę. Dowiesz się, jak to zrobić, w rozdziale 2.

Kliknij jedną z warstw na palecie *Layers (Warstwy*) i przeciągnij ją w górę lub w dół na nową pozycję w palecie, obserwując, jak zmienia się ułożenie warstw na stosie na palecie Layers (Warstwy) i jak to wpływa na wygląd dokumentu. Na przykład jeśli przeciągniesz warstwę tekstową poniżej warstwy Box na palecie Layers (Warstwy), tekst zostanie zasłonięty przez biały prostokąt.

Kliknij, trzymając wciśnięty klawisz *Ctrl* (<sup>36</sup> w Mac OS), warstwę tekstową i warstwę *Box*, aby zaznaczyć obie, a następnie kliknij ikonę Merge Layers (Połącz warstwy) na spodzie palety Layers (Warstwy). Warstwy ulegną połączeniu. Spróbuj przesunąć jedną z nich przy użyciu narzędzia *Move (Przesunięcie)*. Zauważ, że druga porusza się razem z nią. Aby rozłączyć warstwy, zaznacz jedną z nich i ponownie kliknij ikonę Merge Layers (*Połącz warstwy*).

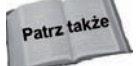

Więcej o łączeniu warstw w rozdziale 2.

Może biały prostokąt jest zbyt duży lub zbyt mały? Nie ma problemu — znajduje się na warstwie kształtu, więc możesz zmieniać jego rozmiar, o ile tylko chcesz, bez utraty jakoci. Zaznacz warstw *Box* na palecie *Layers* (*Warstwy*) i wybierz menu *Edit/Free Transform* (*Edycja/Przeksztacanie swobodne*) lub wcinij *Ctrl+T* (*+T* w Mac OS). Kliknij uchwyt przekształcenia w rogu lub przy brzegu białego prostokąta w oknie dokumentu, a następnie przeciągnij myszką, aby zmienić rozmiar prostokąta. Naciśnij *Enter* (*Return* w Mac OS), kiedy nowy rozmiar uznasz za zadowalający.

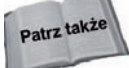

Więcej o fenomenalnych funkcjach warstwy kształtu w rozdziale 5.

Ten przykładowy projekt dał Ci próbkę tego, jak działają warstwy w Photoshopie. Przyjrzałeś się tworzeniu normalnych warstw, warstw kształtu i warstw tekstowych, nauczyłeś się, jak warstwy współdziałają, aby wspólnie utworzyć gotowy dokument, i zobaczyłeś, jak warstwy mogą być manipulowane niezależnie od siebie.

# **Podsumowanie**

Rozdział ten wprowadził Cię do warstw w Photoshopie. Już wiesz, jak działają i jak przydatnymi są bestiami. Nauczyłeś się poruszać po palecie *Layers* (*Warstwy*) i dowiedziałeś się, co to jest i jak działa przezroczystość warstwy.

Poruszyliśmy temat wielu różnych warstw w Photoshopie: od normalnych warstw, poprzez warstwy tekstowe, kształtu, korekcyjne i warstwy wypełnienia, po wyjątkową warstwę *Background (Tło)*. Przyjrzeliśmy się kilku czynnościom, które możesz z warstwami wykonać, i ukończyliśmy prosty przykład, aby pomóc Ci ogarnąć nową wiedzę.

Pozostałe rozdziały tej książki poruszają bardziej szczegółowe aspekty pracy z warstwami w Photoshopie.